# 中小企業生産性革命推進事業 事業承継・引継ぎ補助金 電子申請マニュアル

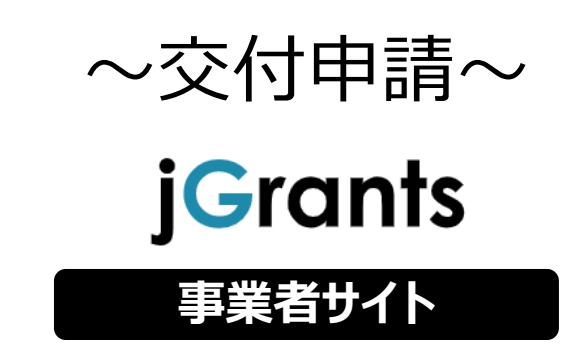

(補足) 当該資料含まれるページレイアウトや、申請フォームの通し番号等、今年度補助金の内容と一部 異なる箇所がございますが、今年度版の申請フォームに置き換えてご参照ください。

## 2023年9月15日 事業承継・引継ぎ補助金事務局

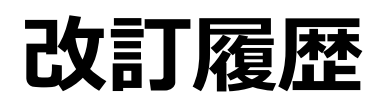

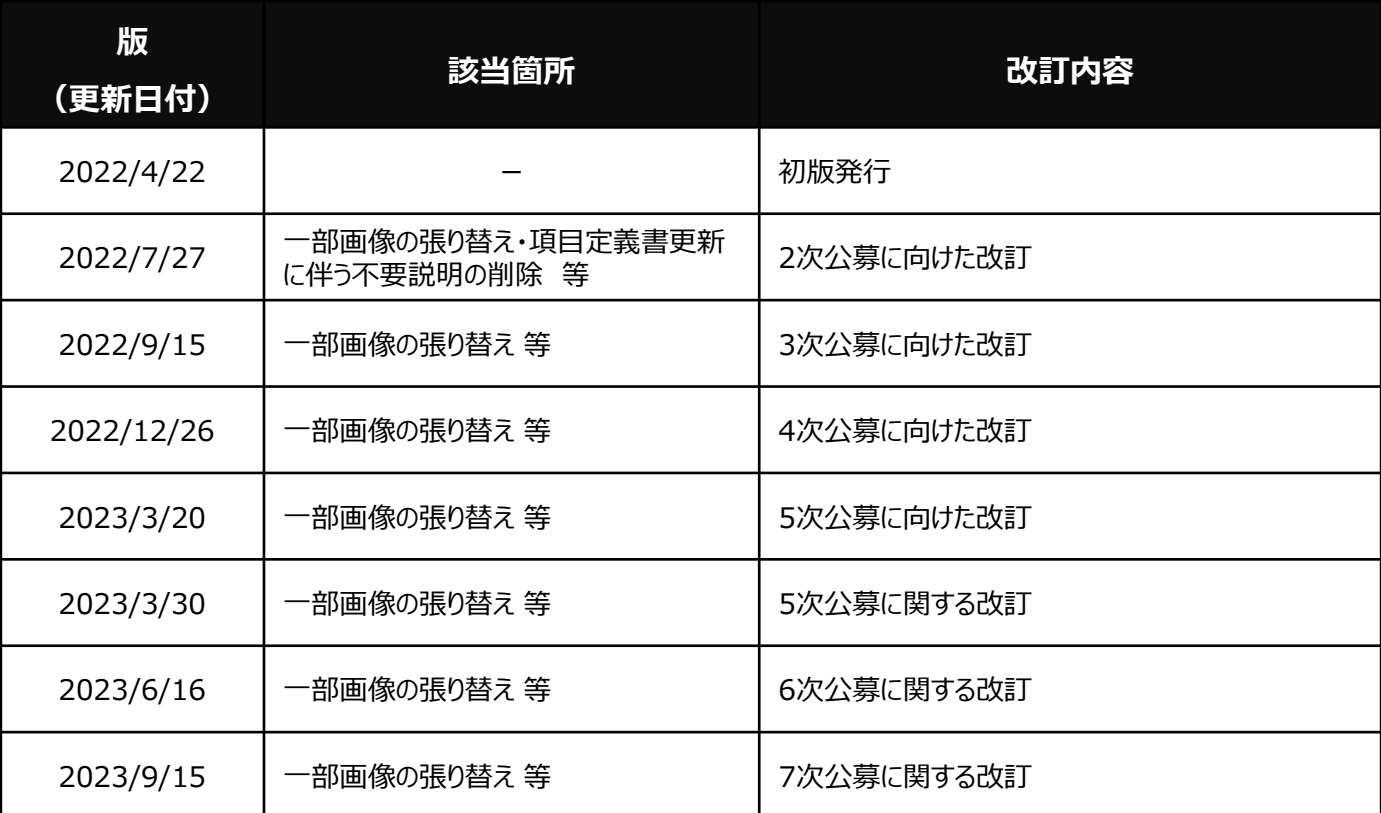

**目次**

**I. アカウントとログイン**

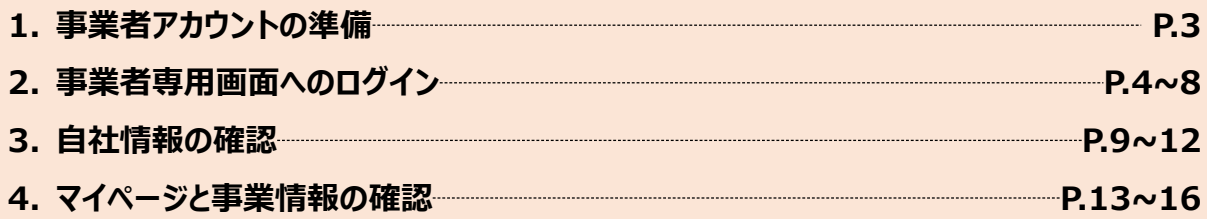

#### II. 交付申請

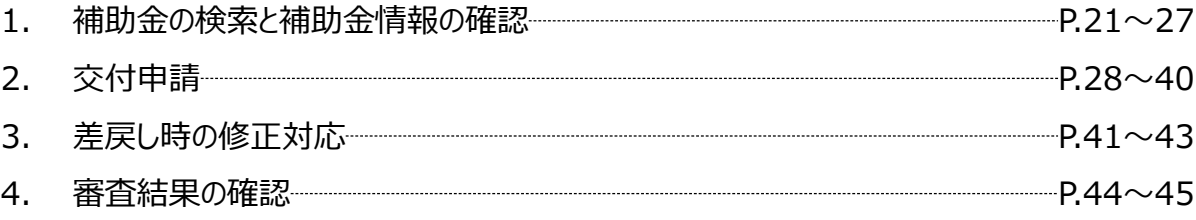

#### **Ⅰ.アカウントとログイン 1.事業者アカウントの準備**

#### ⚫ **jGrantsをご利用いただくにはGビズIDの「gBizIDプライムアカウント」の取得が必要です**

### **a. GビズIDとは**

- GビズIDとは、企業から国への申請に関わる複数の行政サービスを、ひとつのアカウントでの利 用を可能とする認証システムです。
- ⚫ GビズIDのアカウントを取得することで、jGrants2.0だけではなく、社会保険手続きの電子 申請や中小企業向けの支援サイトのご利用等、複数の行政サービスを利用できます。

### **b. 取得いただくアカウント**

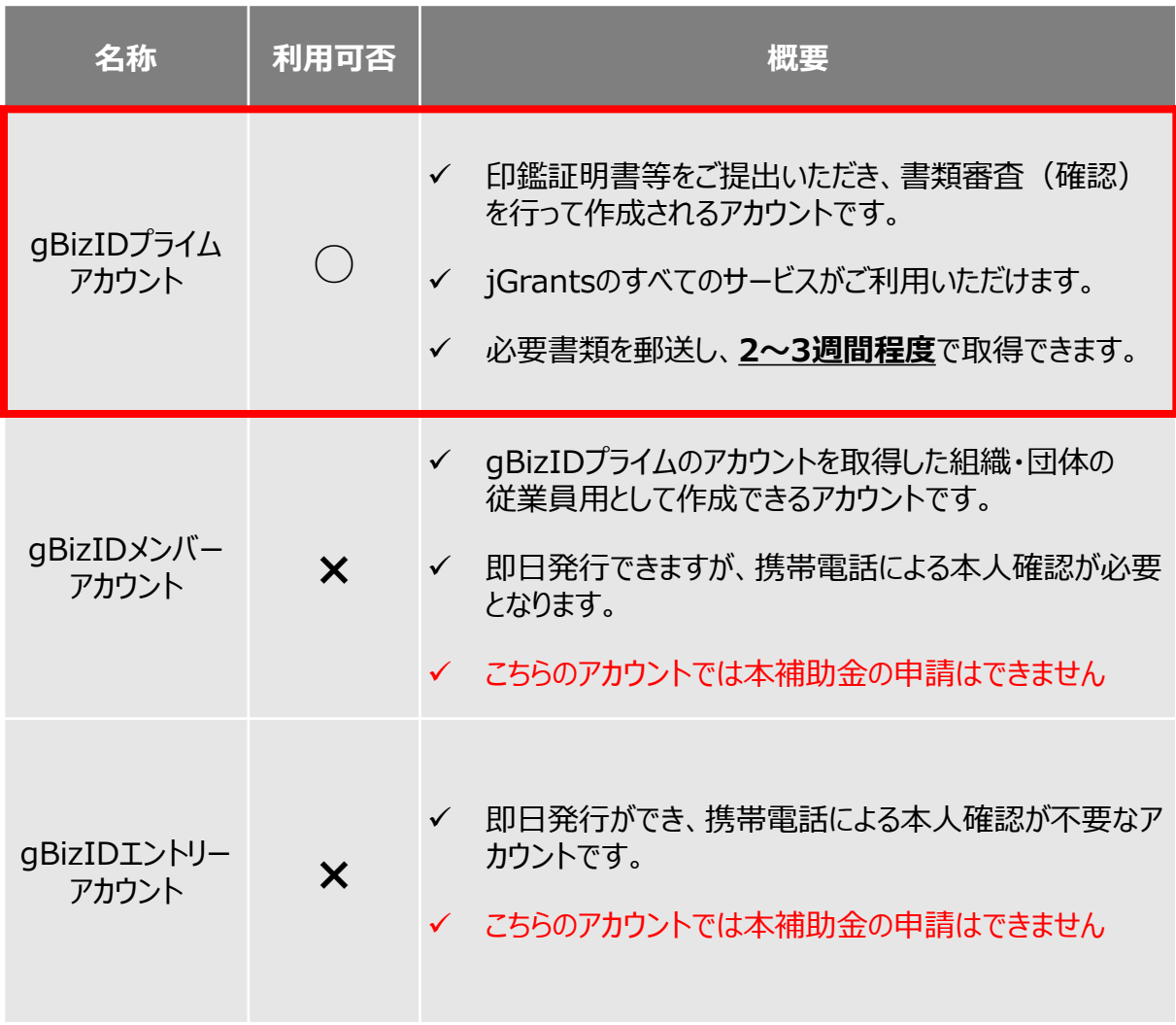

### **Ⅰ.アカウントとログイン 2.事業者専用画面へのログイン –ログインの流れ–**

⚫ **事業者専用画面へのログインは、以下の流れで行います。**

### **ログインまでの流れ**

### **gBizID アカウント取得(初回のみ)**

### **gBizID プライムアカウント**

GビズID(法人共通認証基盤) のサイトにてアカウントを作成

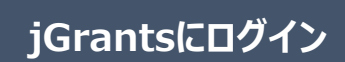

jGrants上の「ログイン」ボタンを押下します。

※jGrantsログイン時のブラウザは、Google Chrome、Firefox、またはMicrosoft Edge を使用し、最新バージョンで利用いただくことを推奨しております。

**GビズIDでの認証(二要素認証)**

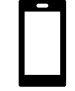

GビズIDに遷移します。携帯電話に送信されてきたコードを 入力/専用アプリにて認証を行います。

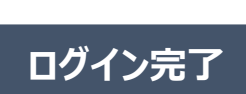

### **Ⅰ.アカウントとログイン 2.事業者専用画面へのログイン**

#### ⚫ **jGrantsには以下のようにログインしてください**

#### **申請にあたっての準備**

- 補助金システムjGrantsを使用するためには、GビズID(法人共通認証基盤)への事前登録が必要で す。必要書類等を準備し、gBizIDプライムを作成してください。
- 2-3週間程度(うち審査2日程度)でGビズIDの発行可能な体制を取っております。

※アカウント発行申請状況によっては、3週間以上発行までに時間をいただく可能性がある為、早めのGビズID取得をお願いし ます。

#### **1. GビズIDとは**

• 法人版マイナンバーである法人番号を活用し、1つのID・パスワードで様々な法人向け行政サービスにログイ ンできるサービスです。今後、補助金手続だけでなく、申請や届出等の手続でも同一のIDとパスワードで手 続が行えるようになる予定です。

#### **2. jGrantsに必要なアカウントの種類**

• GビズIDには3種類のアカウントがありますが、補助金の電子申請を行う場合は、**「gBizIDプライム」**のアカ ウントが必要です。

#### ⚫ **gBizIDプライム**

印鑑証明書(個人事業主の場合、印鑑登録証明書)と登録印鑑で押印した申請書を運用セ ンターに郵送し、審査ののち作成される、法人代表者、もしくは個人事業主のアカウント。

※gBizIDメンバー、gBizIDエントリーでは本補助金の申請はできません。

#### **3. GビズIDの申請**

• GビズIDへの登録は下記のURLから実施してください。

## **<https://gbiz-id.go.jp/top/>**

マニュアルは、<https://gbiz-id.go.jp/top/manual/manual.html>

GビズIDの発行には、**2~3週間かかりますので**、申請期日に対して余裕を持って事前登録をお願いします。 **GビズIDの発行が間に合わないことに伴う申請期日の猶予は想定してございません**ので、ご注意ください。

- **Ⅰ.アカウントとログイン 2.事業者専用画面へのログイン**
- ⚫ **jGrantsには以下のようにログインしてください**

# **手順1 トップページから画面右上の「ログイン」ボタンを押下します。**

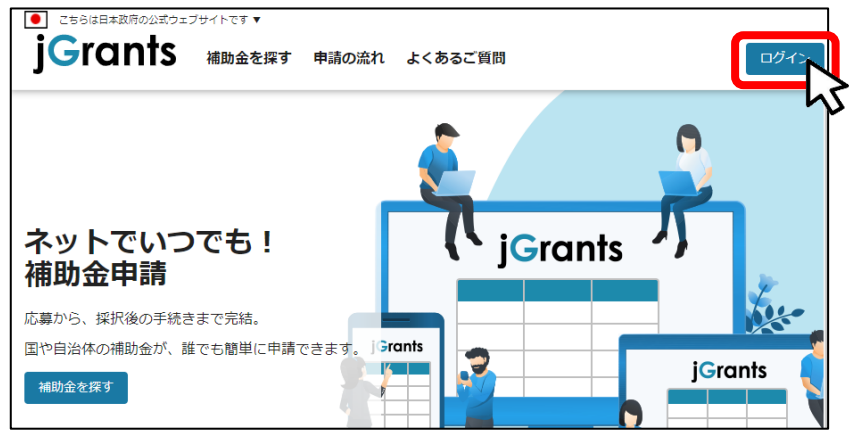

### **手順2 ログイン画面の「GビズIDでログインする」ボタンを押下します。**

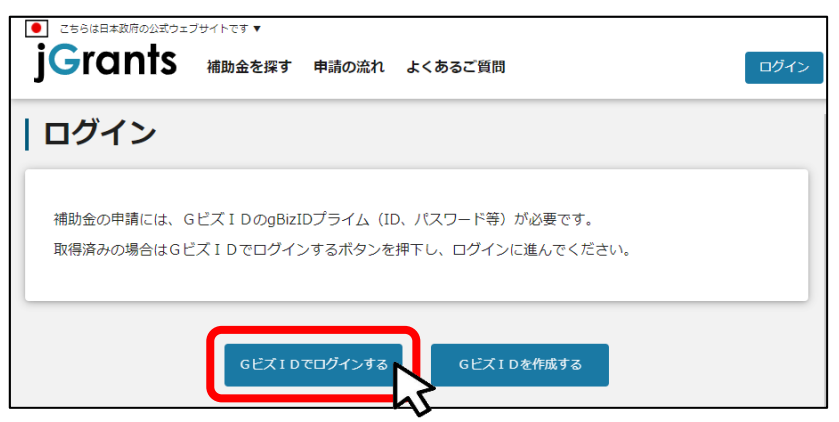

**手順3 アカウントID、パスワードを入力して「ログイン」ボタンを押下します。**

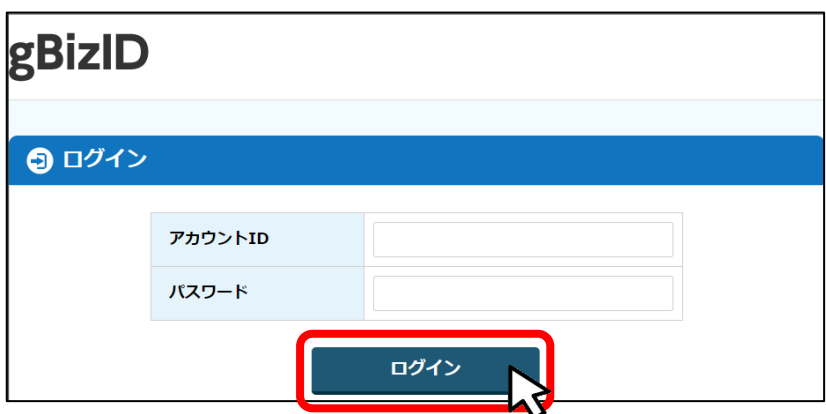

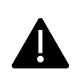

jGrantsではタイムアウトは設けていませんが、仕様上ログインしてから3時間が経 過した後ボタン押下等の操作を行うとログイン画面に戻ります。また、ブラウザの キャッシュクリア等を行った場合もログアウトされますので、ご注意ください。

### **Ⅰ.アカウントとログイン 2.事業者専用画面へのログイン**

⚫ **jGrantsには以下のようにログインしてください**

### **手順4 ワンタイムパスワード認証を行います。**

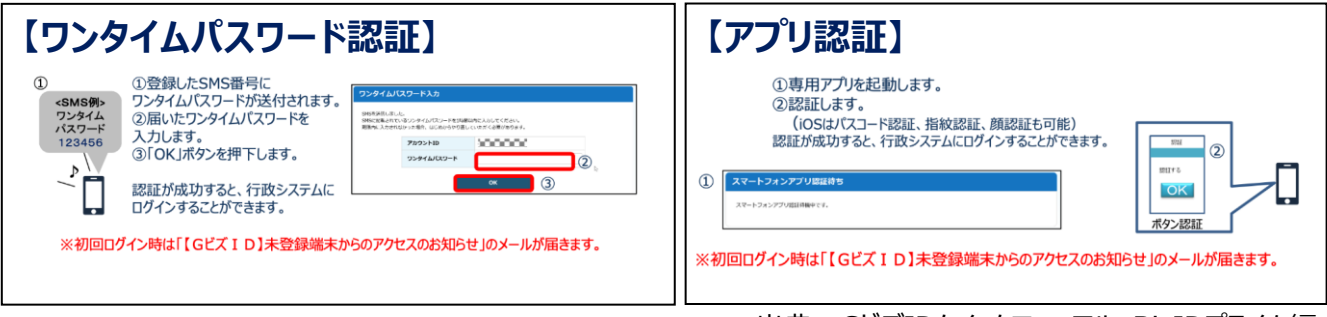

出典:GビズIDクイックマニュアルgBizIDプライム編

### **手順5 ログインが完了するとホーム画面が表示されます。**

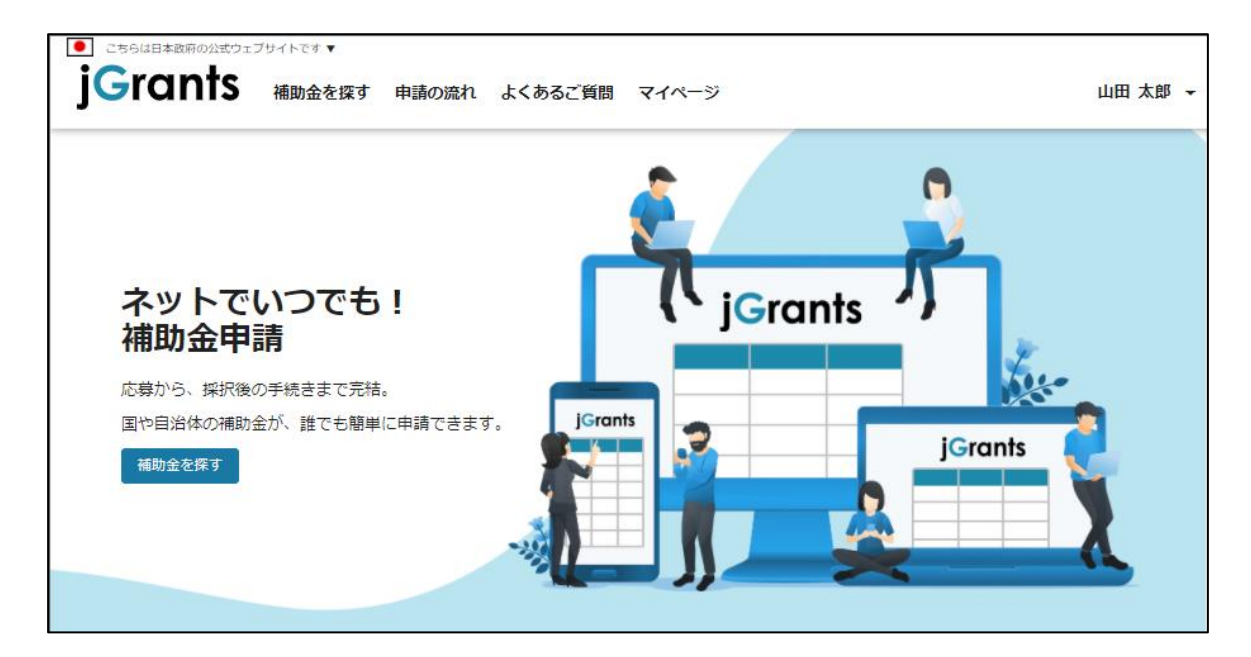

### **Ⅰ.アカウントとログイン 2.事業者専用画面へのログイン**

⚫ **最初にログアウトを行う際は、ポップアップの許可を行う必要があります。**

#### **手順1 ユーザー名から、ログアウトを押下します。**

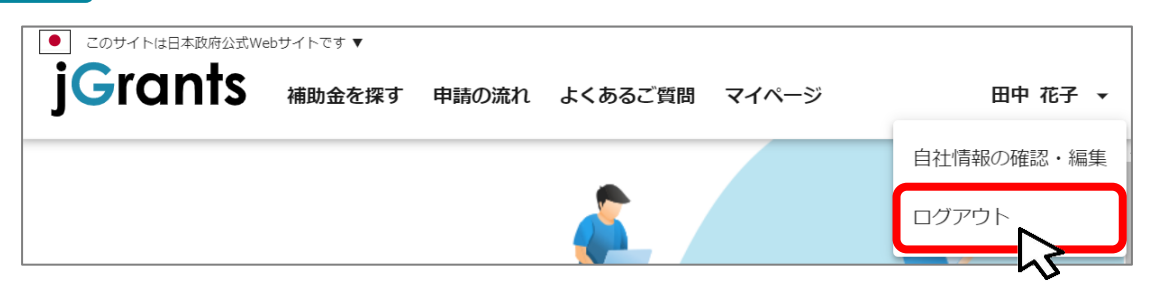

**手順2**

**ポップアップがブロックされました、という表示がでるため、ポップアップブロックマーク を押下します。初期設定では「ブロックする」になっているため、「ポップアップとリダイ レクトを常に許可する」を選択します。**

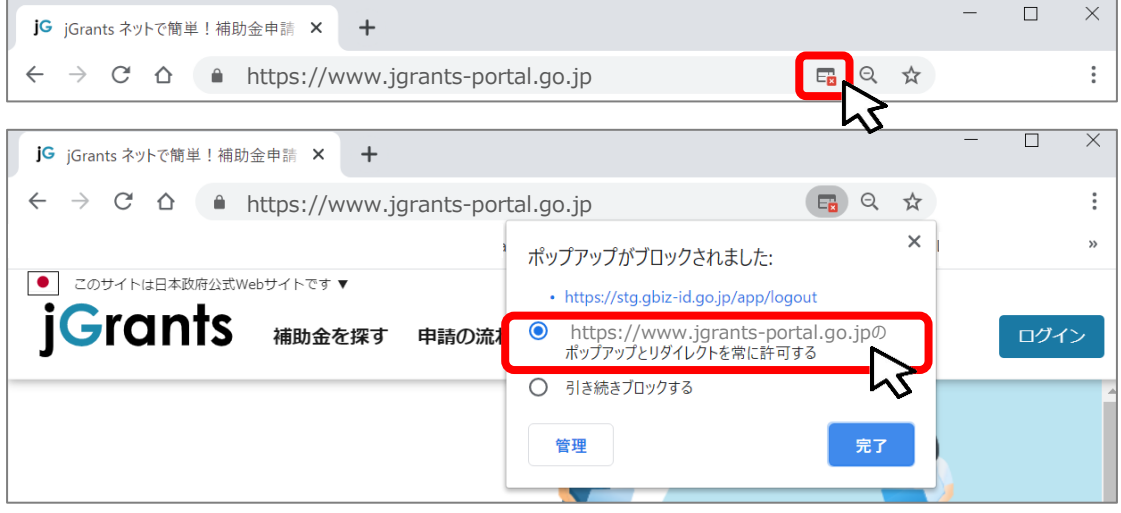

上記の操作を行わない場合、正常にjGrantsからログアウトができていない状態と A. なります。

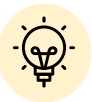

ポップアップの許可を行うと、2回目以降のログアウト時は、別のタブでGビズIDの ログアウトページが表示されます。

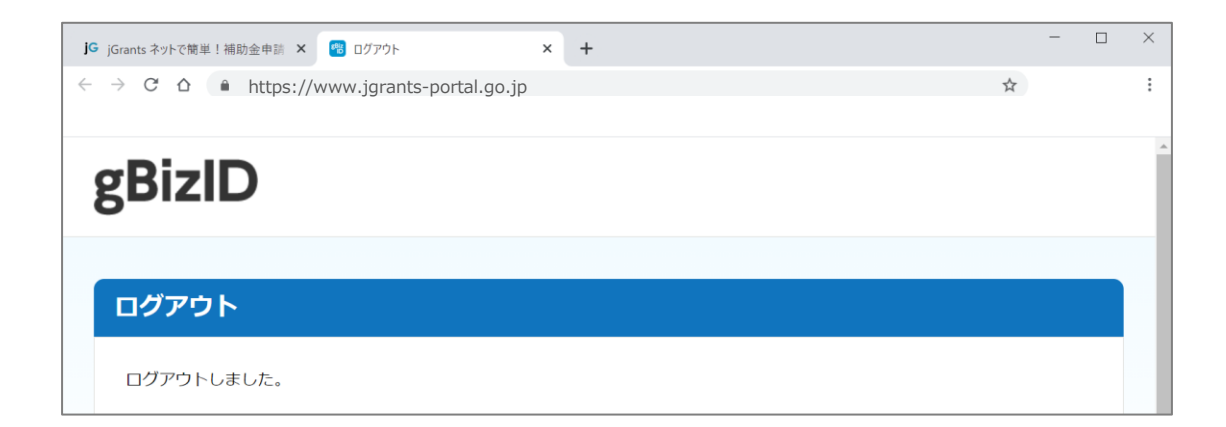

**Ⅰ.アカウントとログイン 3.自社情報の確認 - 機能概略 -** ⚫ **自社情報(アカウント情報)を管理、更新することができます。** ● こちらは日本政府の公式ウェブサイトです▼ **iGrants** マイページ 補助金を探す 申請の流れ 山田 太郎 よくあるご質問 ■GビズIDの登録内容 自社情報の確認・編集 GビズIDの登録内容 登録内容を変更する場合は、GビズIDのウェブサイトへ移動してください。 事業形態 法人番号 法人 00000000000 法人名 マニュアル株式会社 本社所在地 千代田区霞が関 ○×丁目×番×号 代表者名 山田 太郎

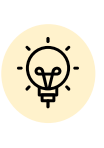

GビズIDに登録されている情報が自動で表示されます。表示されている情報は、 jGrants2.0上から編集はできません。編集したい場合は、GビズIDのウェブサイ トに移動して情報の更新してください。

■登録情報の追加・変更

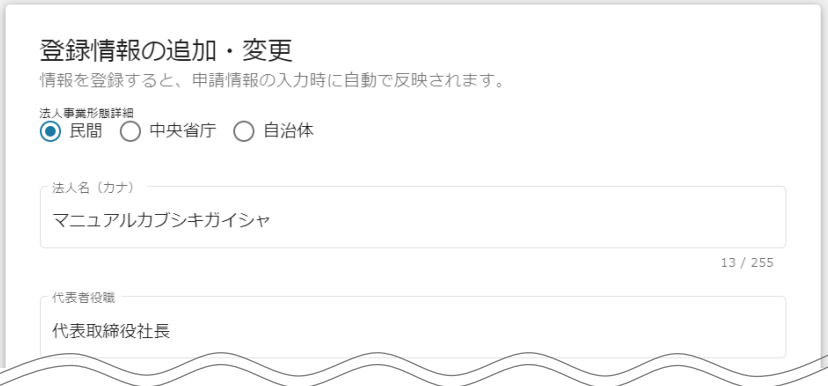

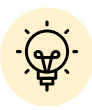

✓ 上記の項目より詳細な情報を入力できます。この部分であらかじめ情報を入 力しておくと、補助金の申請時の入力時に一部項目が自動で反映されるた め、情報を都度入力する必要がなくなり便利です。

### **Ⅰ.アカウントとログイン 3.自社情報の確認 - 参照方法 -**

す)

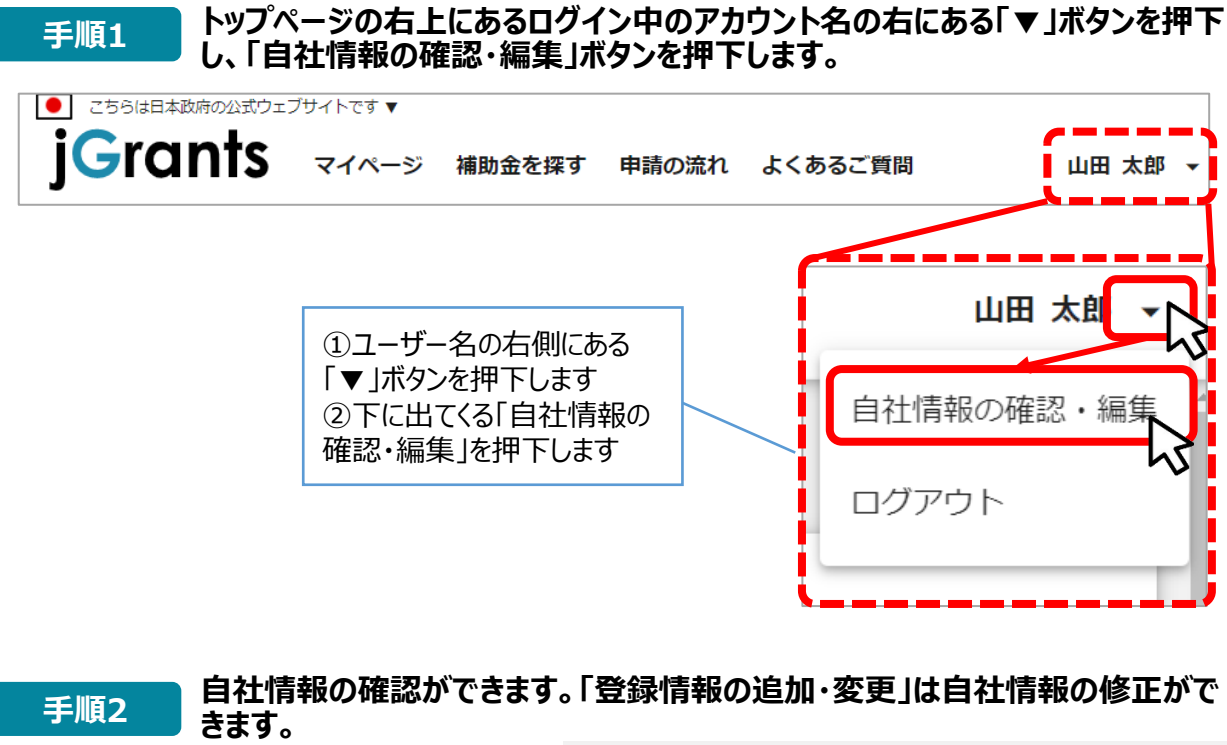

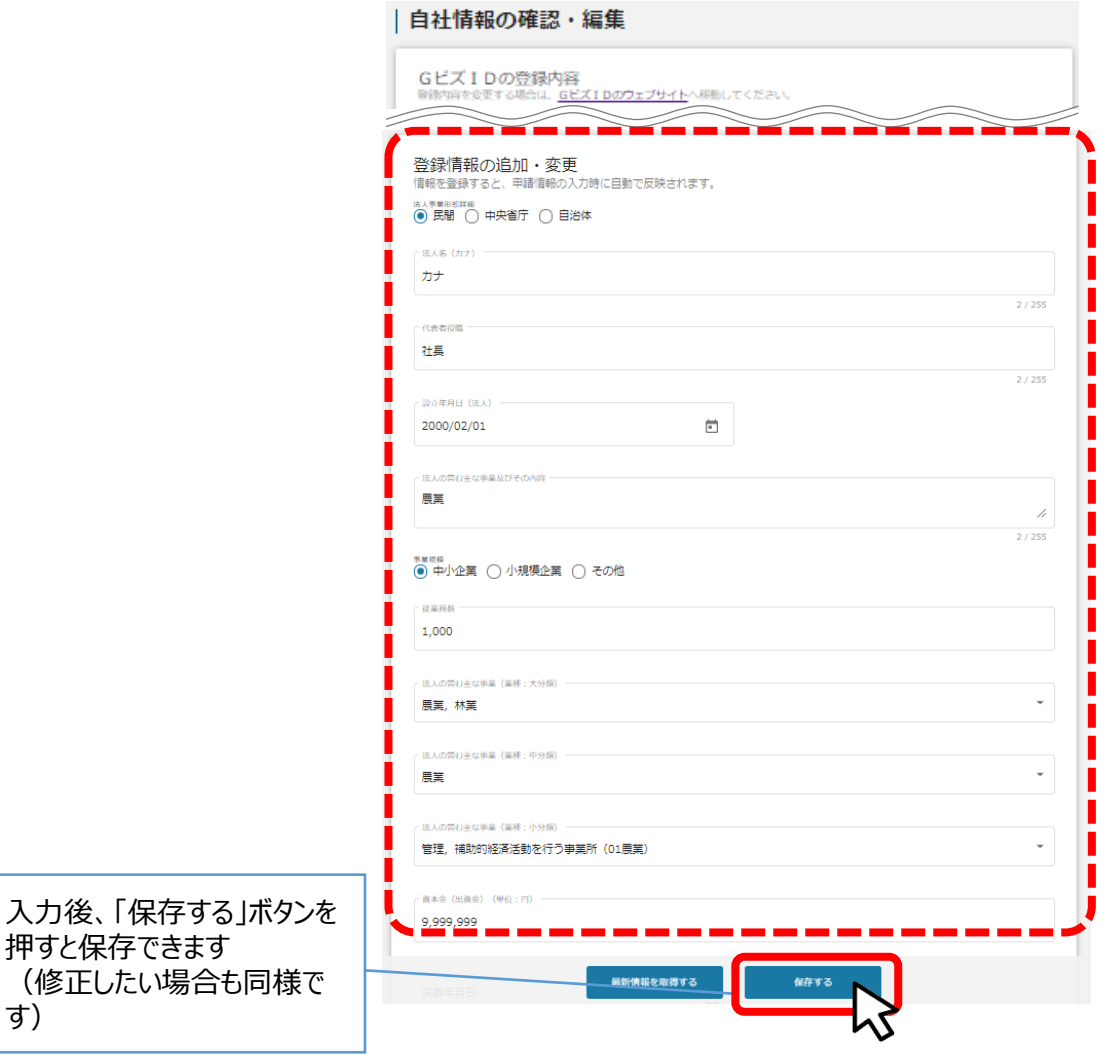

⚫ **ミラサポplusに登録している場合は、ミラサポplusの情報を連携することが出来ます。**

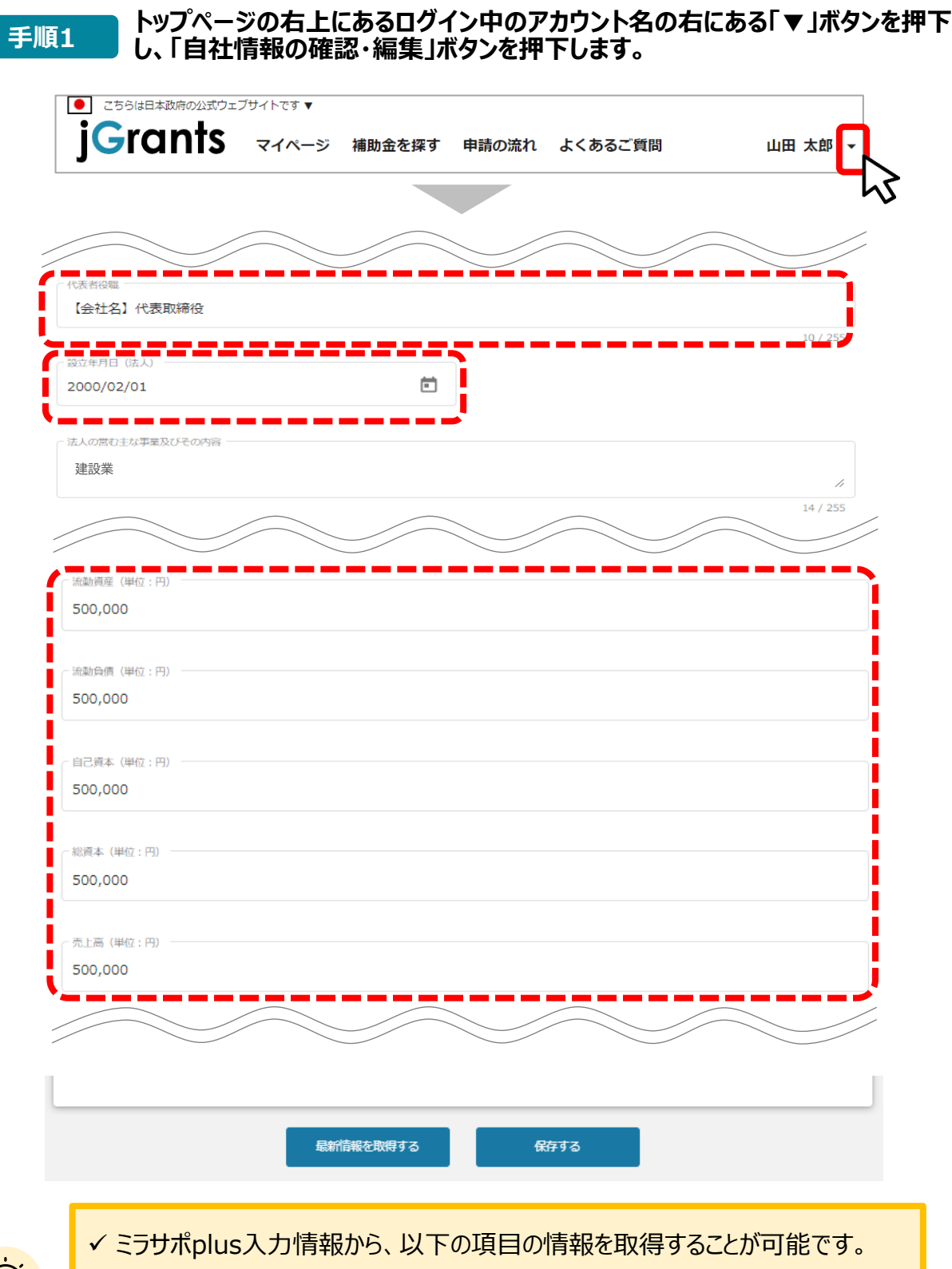

代表者役職、設立年月日、決算年月日、流動資産、流動負債、自己資本、 総資本、売上高、原価、流動比率、自己資本比率、粗利益、労働生産性

### **Ⅰ.アカウントとログイン 3.自社情報の確認 -ミラサポplusからの情報取得-**

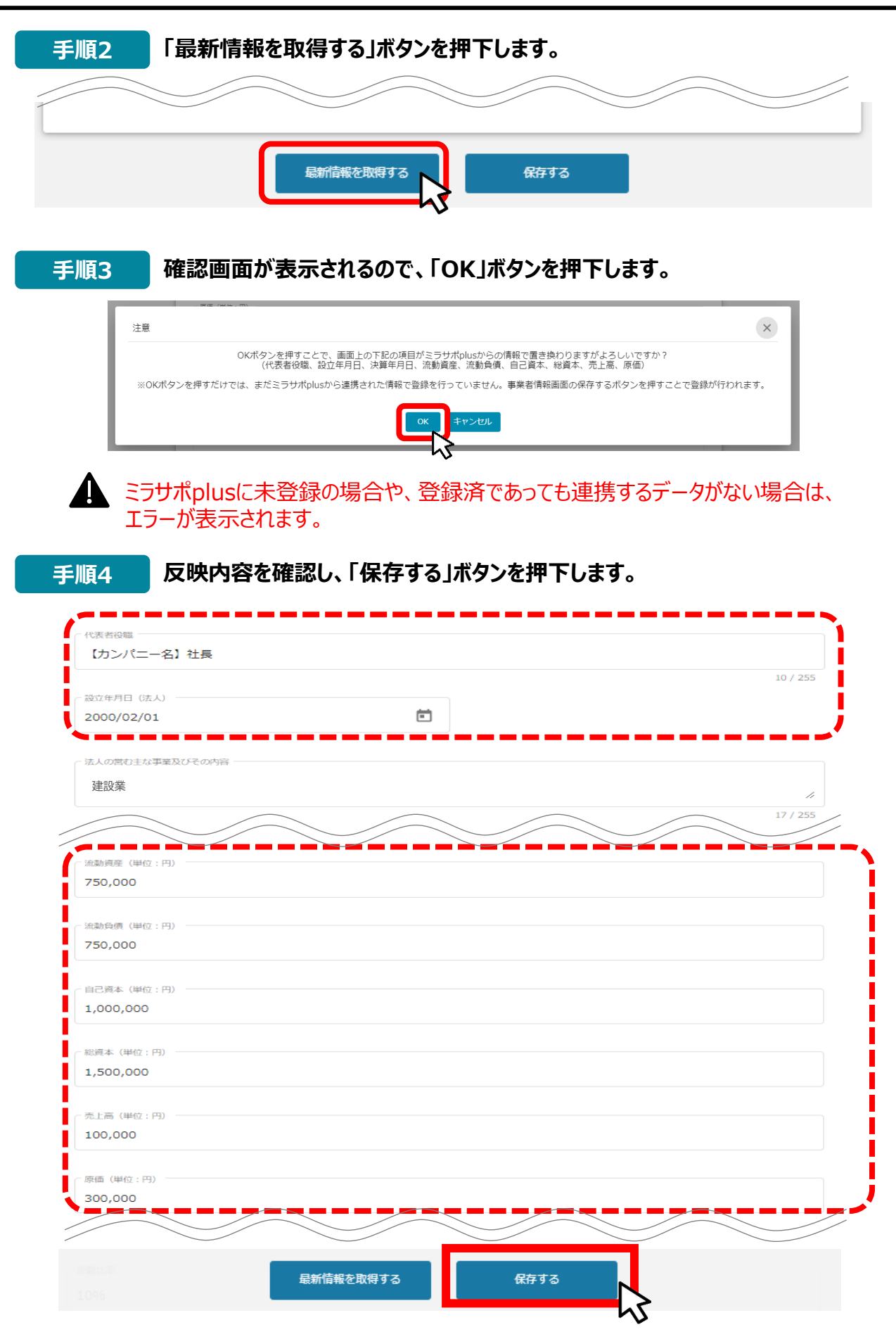

#### **Ⅰ.アカウントとログイン 4.マイページと事業情報の確認**

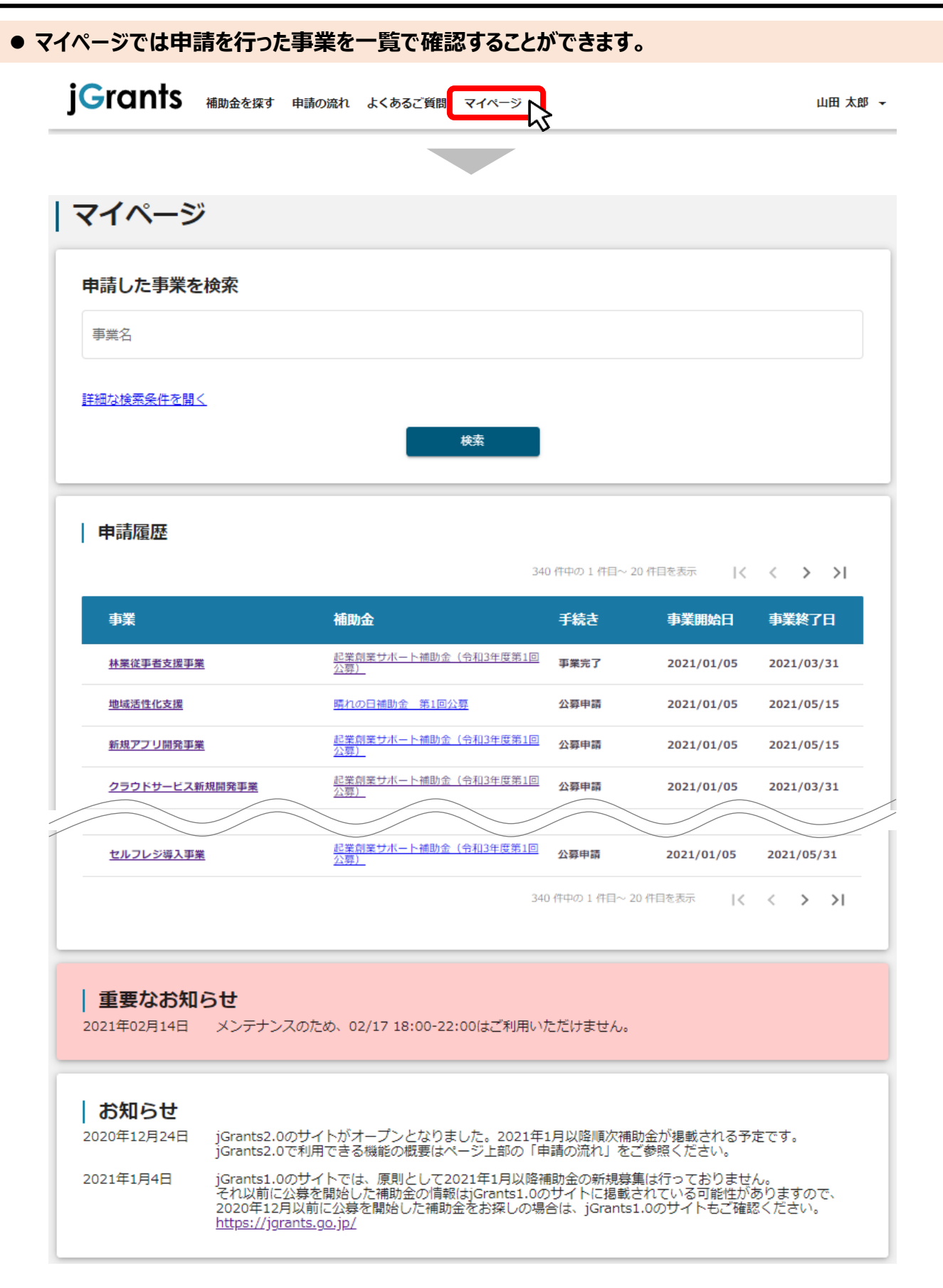

次のページにて、各項目の解説をします。

#### **Ⅰ.アカウントとログイン 4.マイページと事業情報の確認**

⚫ **「申請した事業を検索」では、事業名や手続き名、事業日などで絞り込んで検索することができます。**

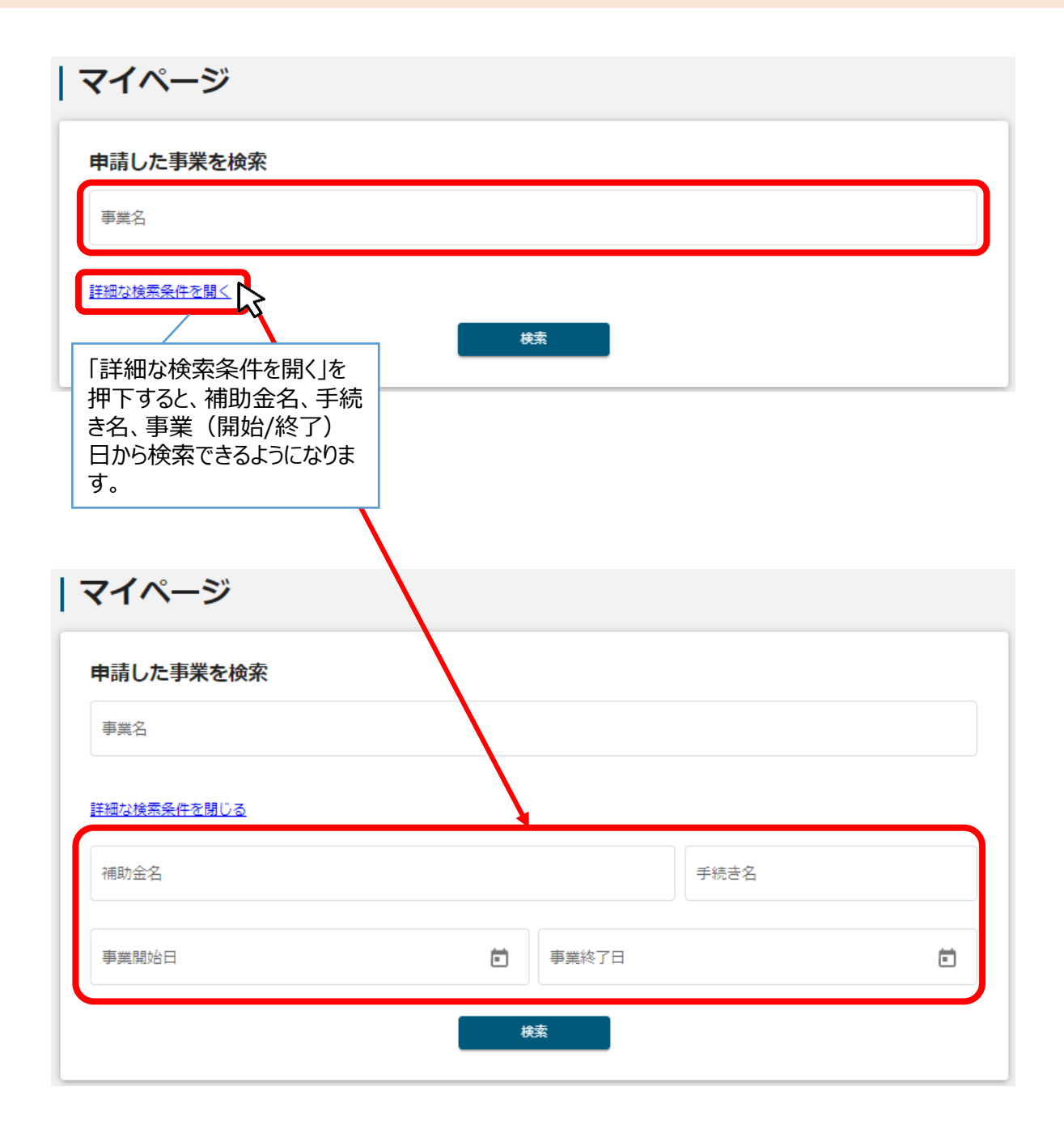

✓ 「事業名」と「補助金名」など複数の項目を入力して検索することが出来ます。  $\mathcal{L}$ ✓ 1つの項目に複数のキーワードを入れて検索することはできません。 (例:「事業」の項目で、[起業 支援]等で検索することはできません。)

⚫ **「申請履歴」では、申請した事業の一覧が表示されます。**

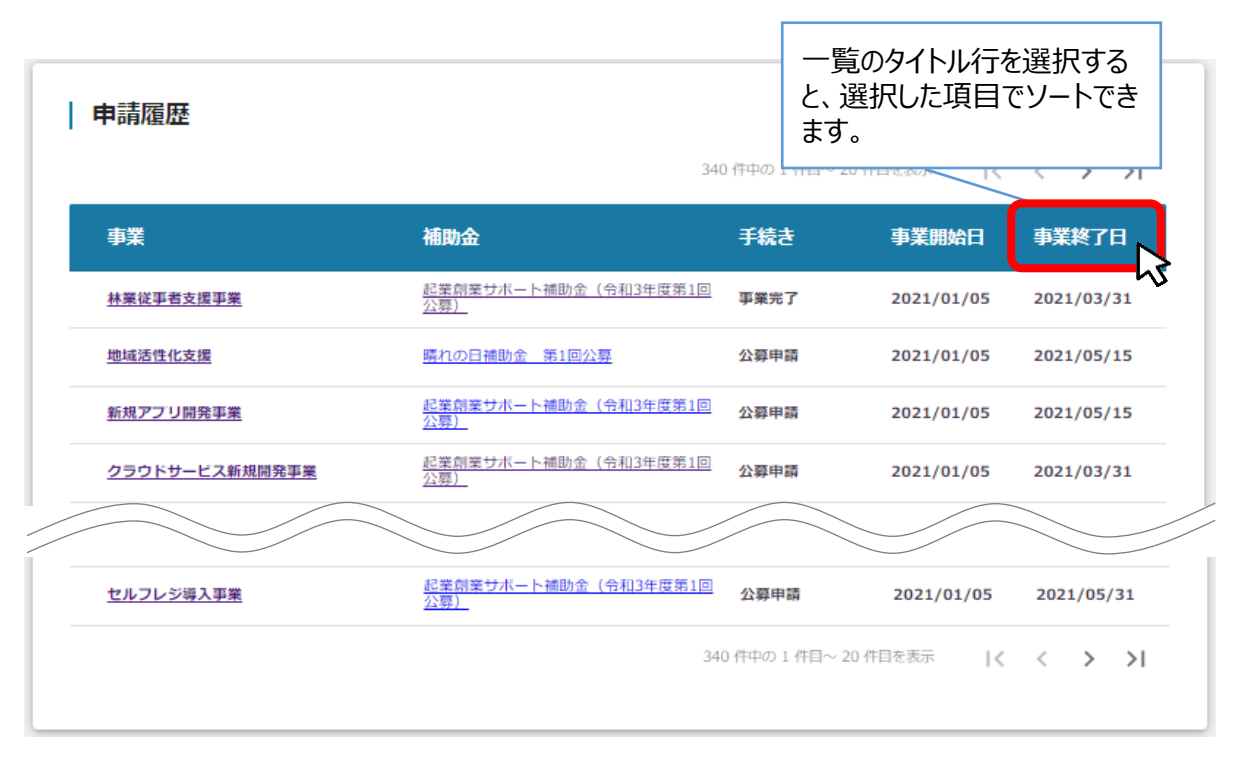

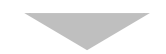

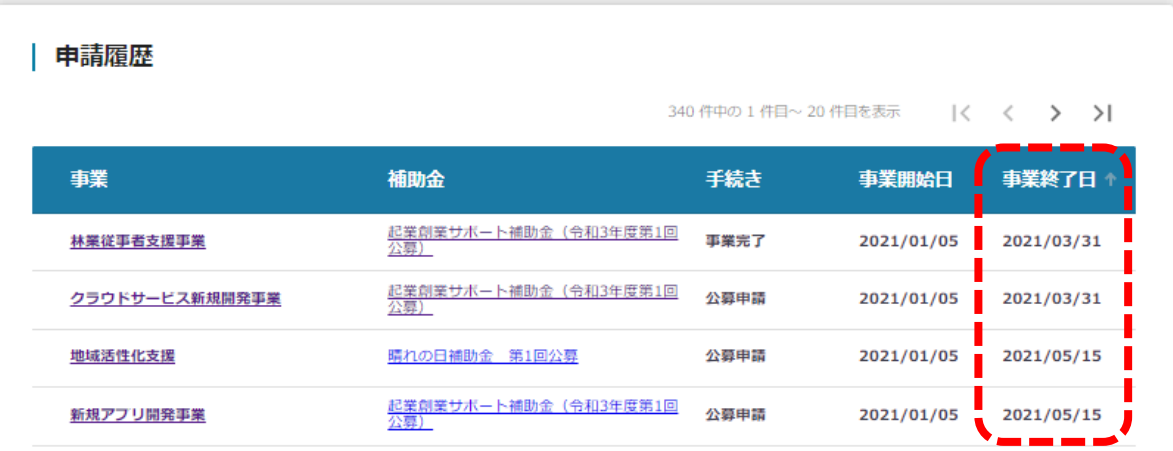

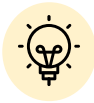

✓ 申請した事業が、申請日の新しい順に20件ずつ表示されます。

✓ 一覧のタイトル行を選択すると、選択した項目でソートできます。

再度選択すると、昇順/降順を切り替えられます。

⚫ **マイページの審査履歴にて「事業」を押下すると、申請した事業の「事業詳細画面」が表示されます。**

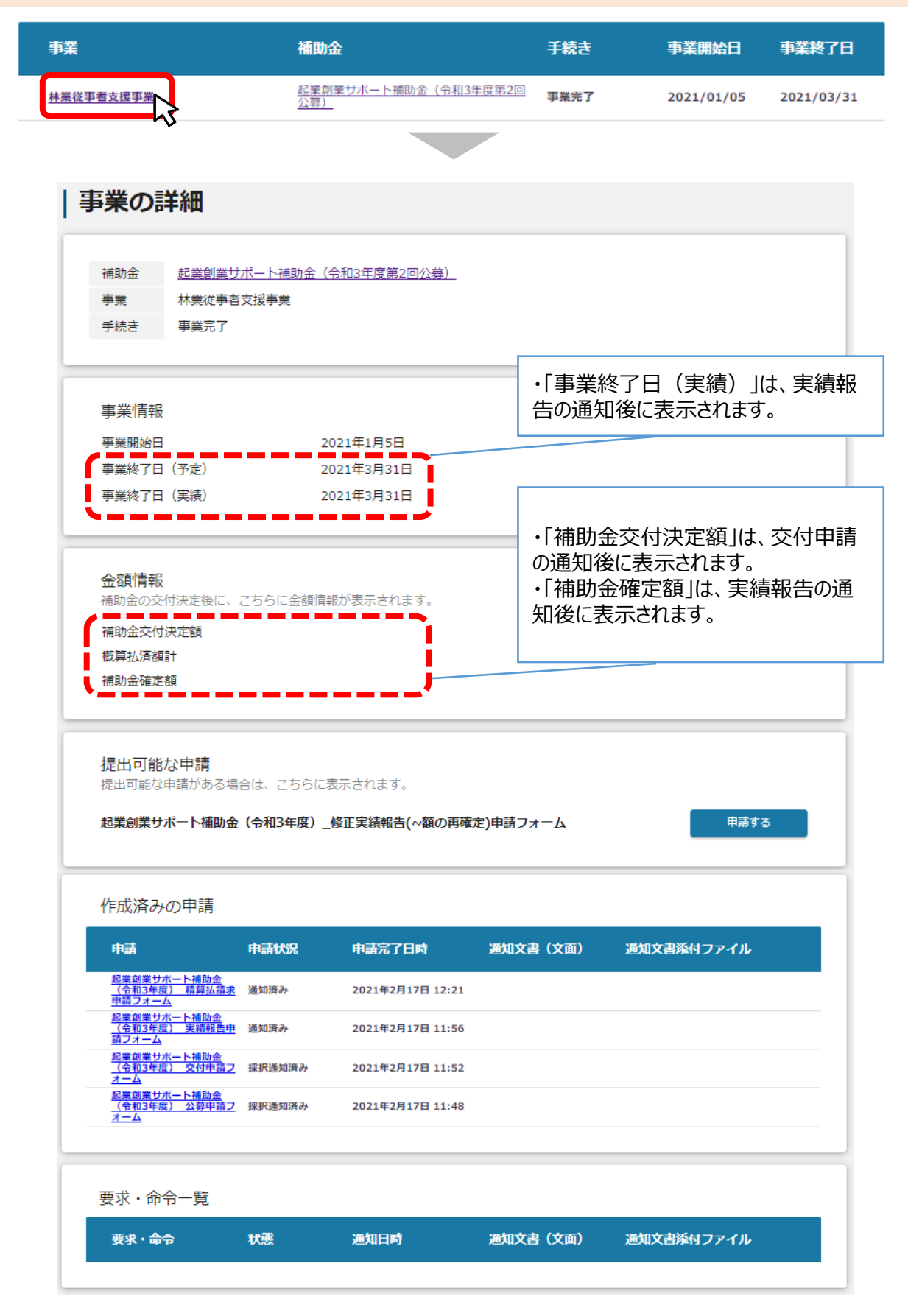

**目次**

#### I. アカウントとログイン

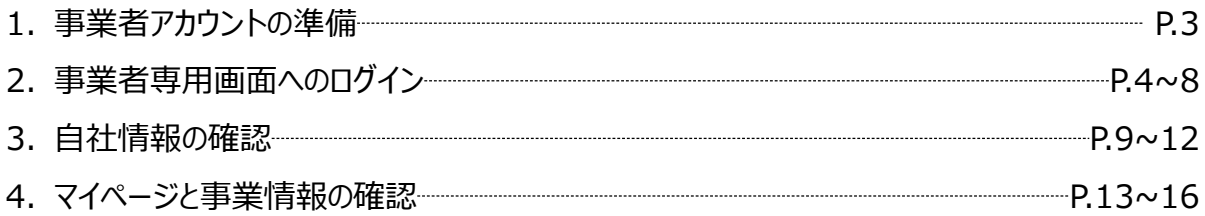

### **II. 交付申請**

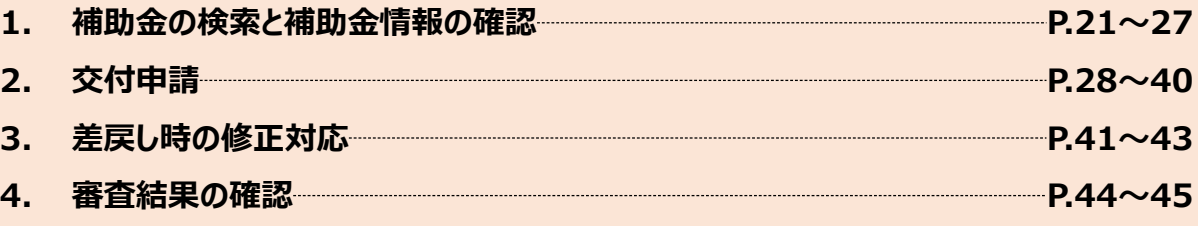

### **Ⅱ.交付申請 (はじめに)チャットボットの操作方法**

#### ⚫ **jGrants操作に関するご質問にチャットボットがお答えします。**

**手順**

画面右下のチャットボットを押下し、表示されるカテゴリから選択してください。 質問文を入力することも可能です。

なお、チャットボットはjGrants操作に関するご質問に対応しています。補助金個別の ご質問はチャットボットではお答えできませんので、補助金ごとのお問い合わせ窓口にお 問い合わせください。

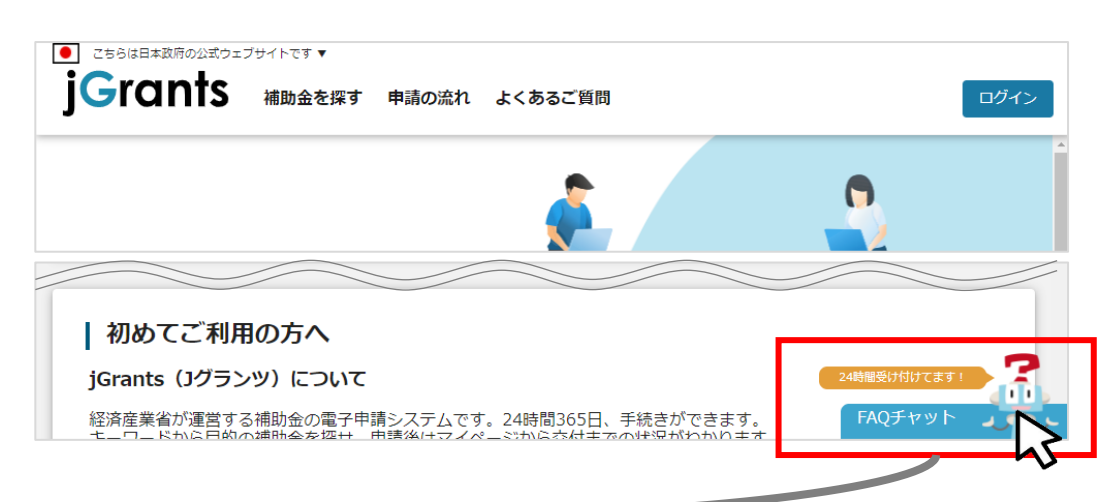

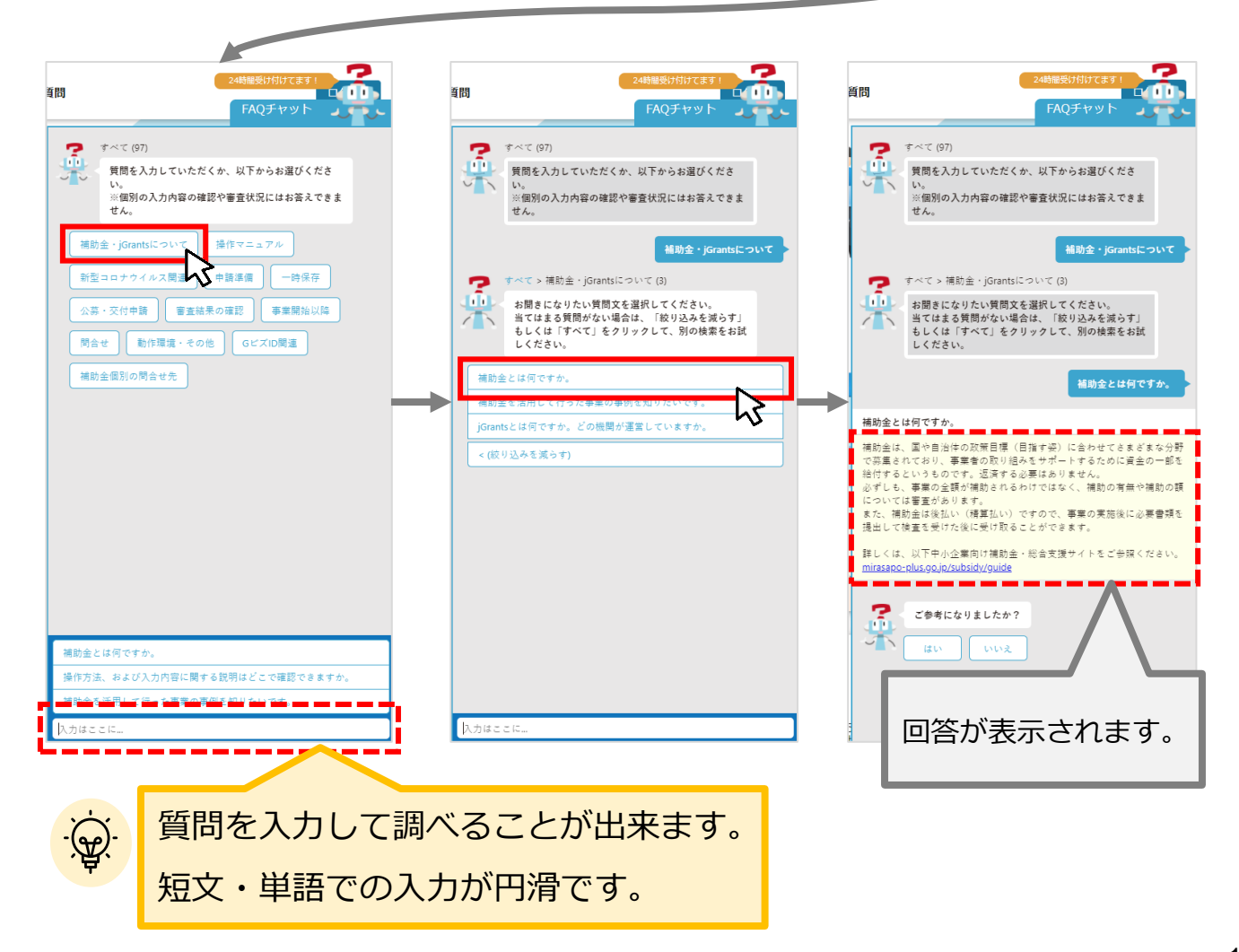

#### **Ⅱ.交付申請 (はじめに)– 申請の流れ -**

¢

- ⚫ **申請したい補助金を、jGrants2.0に登録されている補助金の一覧から検索できます。**
- ⚫ **検索結果から補助金の申請情報を入力し、申請をすることができます。**

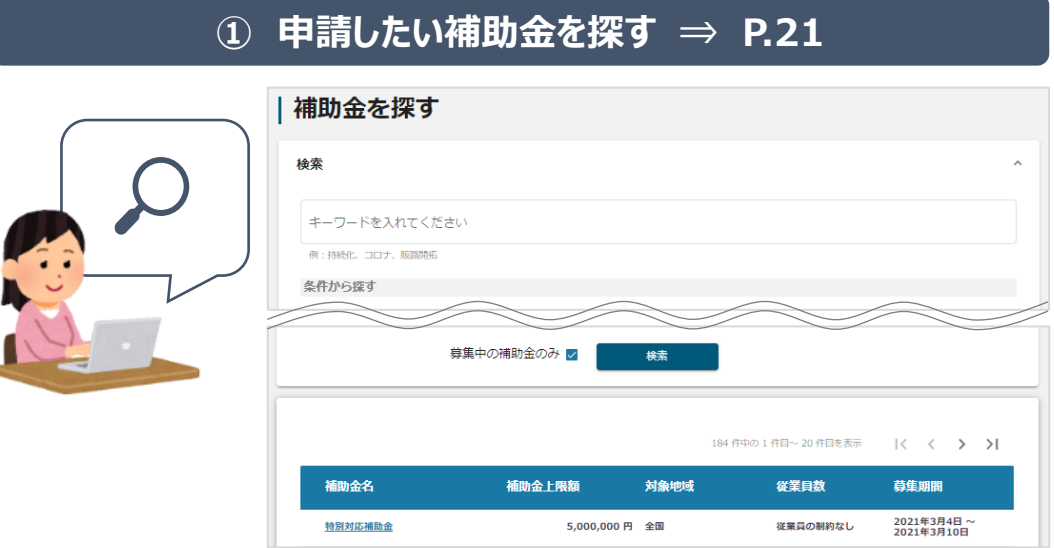

### **② 補助金の内容を確認する ⇒ P.24**

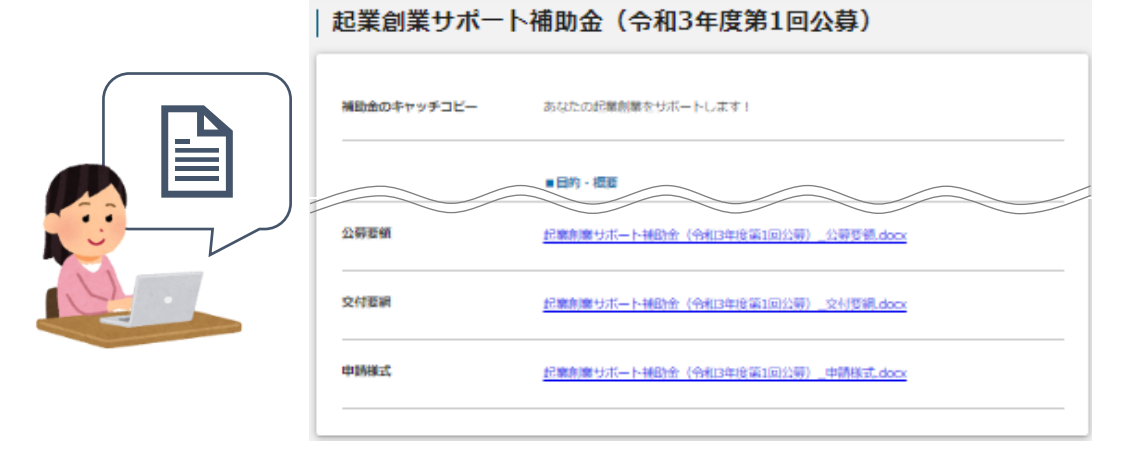

## **③ 補助金の申請をする ⇒ P.27**

### ここから先は**GビズIDでのログイン後のみ**操作可

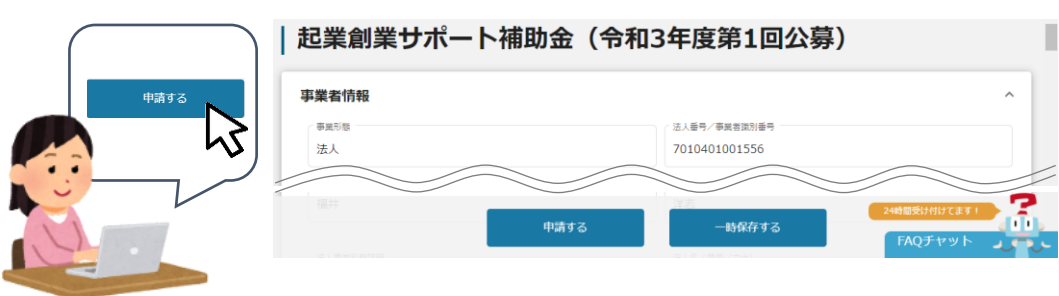

### **Ⅱ.交付申請 (はじめに)– 申請の流れとステータス -**

- ⚫ **申請の流れは以下のとおりです。**
	- ■ステータスの流れ

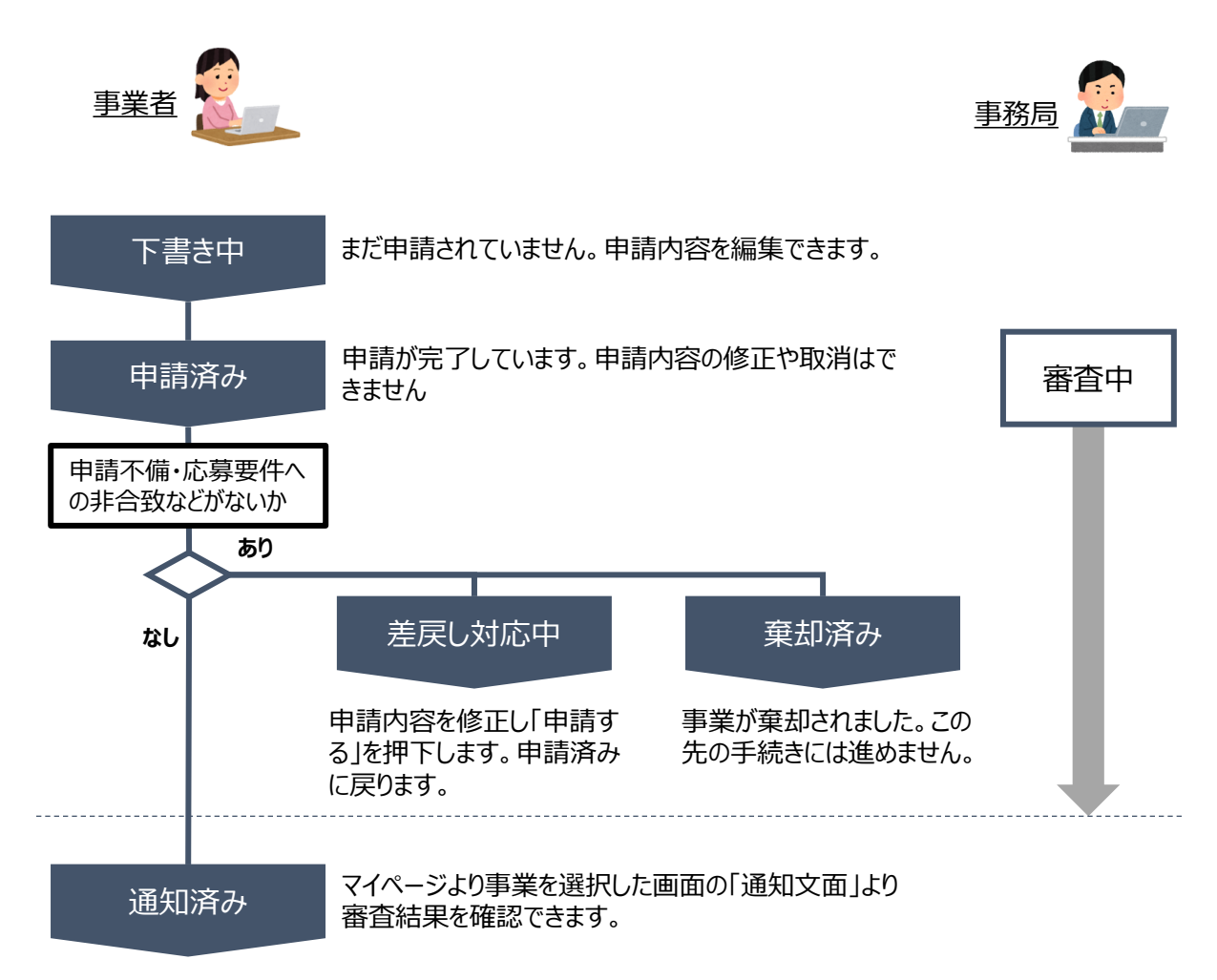

#### **■ステータス一覧**

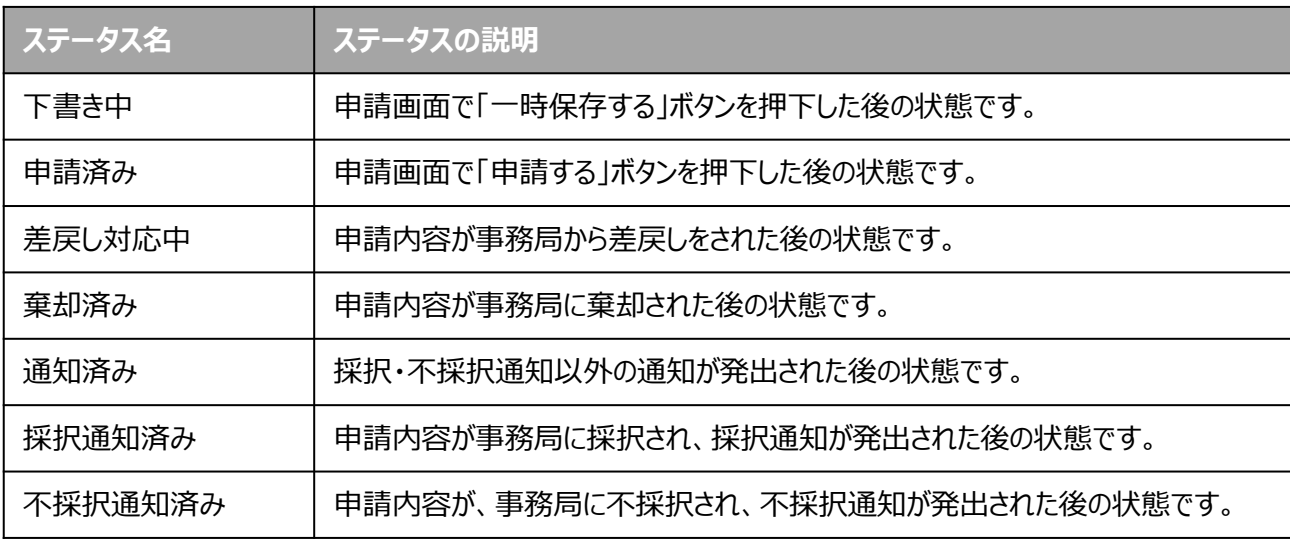

### **Ⅱ.交付申請**

**1.補助金の検索と補助金情報の確認**

● 補助金の検索方法をご紹介します。

#### **手順1 画面上部の「補助金を探す」を押下して、「補助金を探す」画面を表示します。**

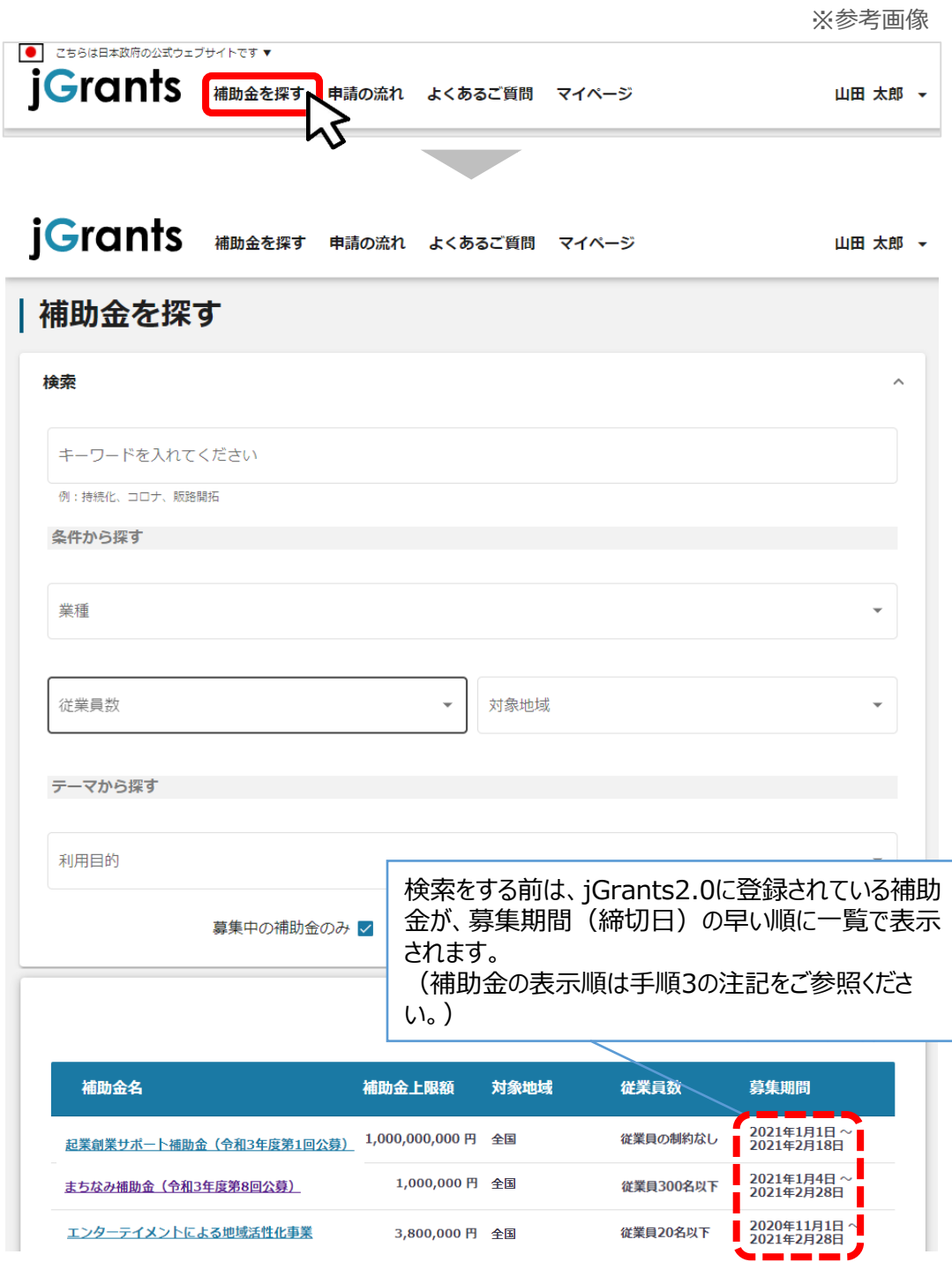

#### **Ⅱ.交付申請 1.補助金の検索と補助金情報の確認**

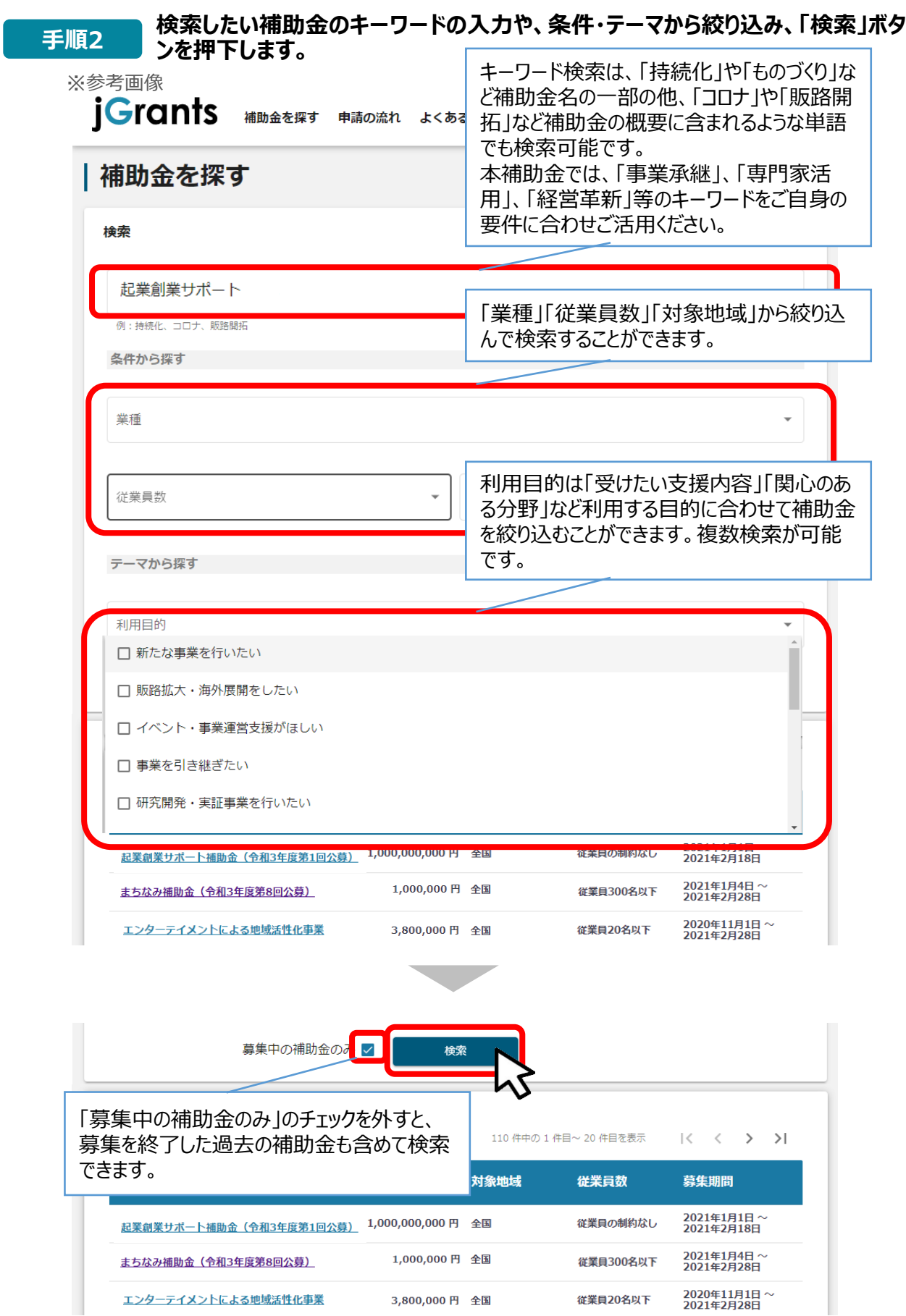

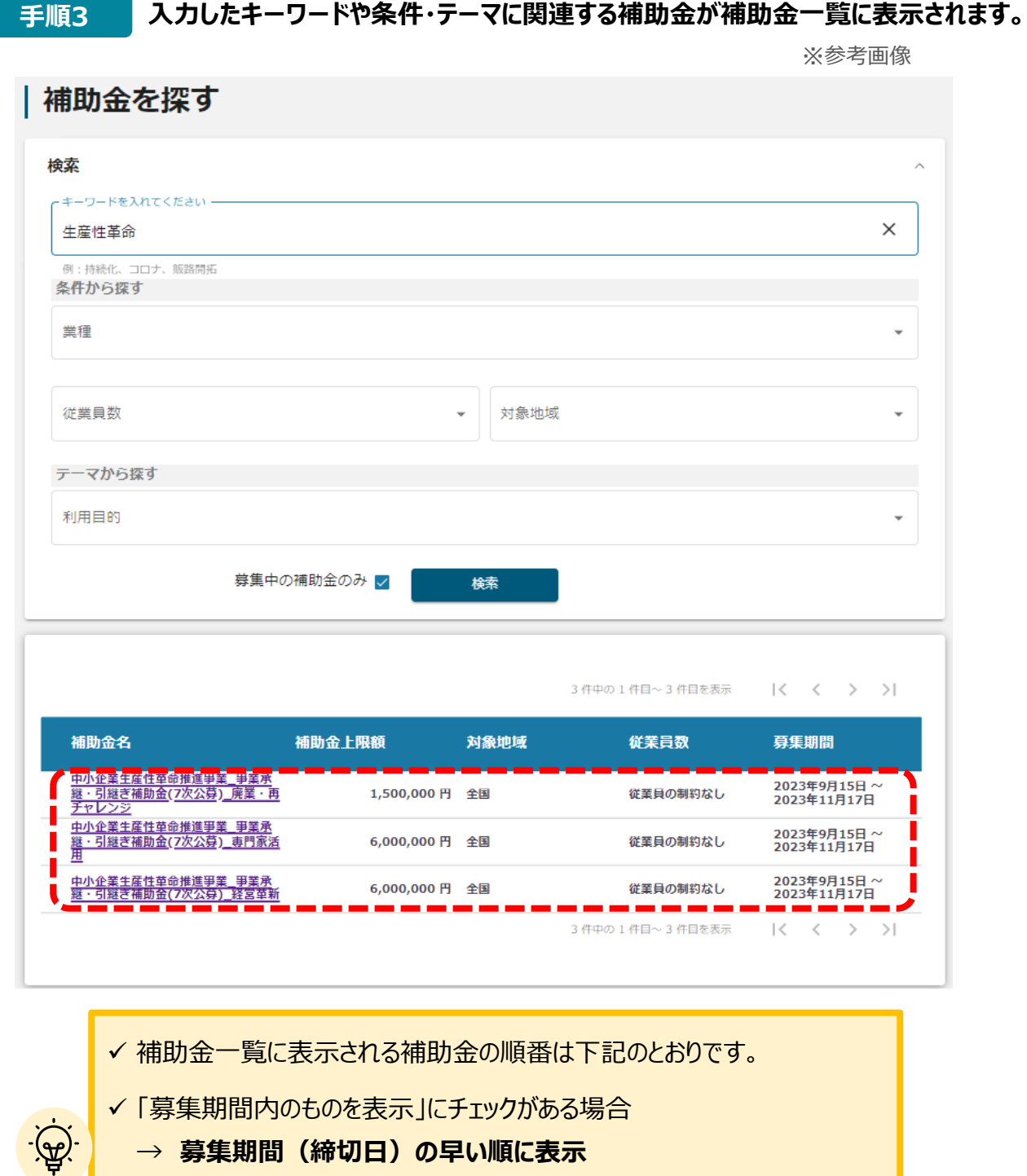

✓ 「募集期間内のものを表示」にチェックがない場合

→ **登録日の早い順(新しく作成された補助金順)に表示**

#### **Ⅱ.交付申請**

#### **1.補助金の検索と補助金情報の確認**

#### ⚫ **補助金情報の確認方法をご紹介します。**

**手順4 申請対象の補助金名を押下すると、補助金の申請詳細画面に遷移します。**

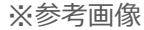

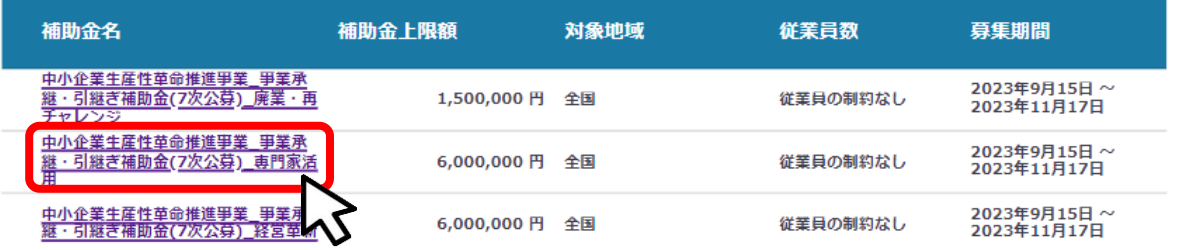

※参考画像

#### 中小企業生産性革命推進事業\_事業承継・引継ぎ補助金(7次公募)\_ 専門家活用

#### 概要

補助金のキャッチコピー

#### 補助金のサマリー

■目的·概要 中小企業生産性革命推進事業 事業承継・引継ぎ補助金(以下、「本補助金」という。)は、中小企業者及び 個人事業主(以下、中小企業者と個人事業主を総称して「中小企業者等」という。)が事業承継、事業再編 及び事業統合を契機として新たな取り組みを行う事業等(以下、「本事業」という。)について、その経費 の一部を補助することにより、事業承継、事業再編及び事業統合を促進し、我が国経済の活性化を図ること を目的とする。

#### ■根拠法令

補助金等に係る予算の執行の適正化に関する法律 中小企業基本法

#### ■応莫資格

本補助金の補助対象者は、以下の(1)~(11)の要件を満たし、かつ公募要領に記載する「6. 経営資源 引継ぎの要件」を満たす最終契約書の契約当事者(予定含む)たる中小企業者等とする。ただし、売り手支援 型(Ⅱ型)の株式譲渡に関しては、以下の(1)~(1 1)の要件を満たし、かつ公募要領に記載する「6. 経営資源引継ぎの要件」を満たす株式譲渡に伴い異動する株式を発行している中小企業(以下、「対象会 社」という。)及び対象会社と共同申請した対象会社の議決権の過半数を有する株主(以下、「支配株主」 という。) (注1) または対象会社の議決権の過半数を有する株主の代表者 (以下、「株主代表」という。) (注2)とする。

(注1) 支配株主は1者で対象会社の議決権の過半数を有する者とする。 (注2) 株主代表は対象会社の議決権の過半数を有する株主の代表者 (1者) とする。 ※ 中小企業者等の要件については、公募要領の【対象となる中小企業者等】を参照。 ※ 共同申請については、公募要領の「8. 申請単位」を参照。

(1) 補助対象者は、日本国内に拠点又は居住地を置き、日本国内で事業を営む者であること。 ※ 個人事業主は、青色申告者であり、税務署の受領印が押印された確定申告書Bと所得税青色申告決算書の 写しを提出できること。(税務申告・届出を電子で行っている場合は受付印がないため、受付が確認できる メール詳細(受付結果)を追加で提出。メール詳細(受付結果)がない場合は、「納税証明書〔その2〕所得 金額の証明書」又は「課税証明書(所得金額の記載のあるもの)」も追加で提出) ※ 外国籍の者は、「国籍・地域」「在留期間等」「在留資格」「在留期間等の満了の日」「30条45規定区 分」の項目が明記された住民票を添付すること。 ※ 補助対象者が法人の場合は、申請時点で設立登記がされていること。 (2) 補助対象者又は<u>その法人の</u>役員が、<mark>暴力団等の反社会的</mark>勢力でないこと。また<del>、</del>反社会的勢力との開

#### **手順5 内容を確認し、公募要領等をダウンロードしてください。**

※参考画像

#### 中小企業生産性革命推進事業 事業承継・引継ぎ補助金(7次公募) 専門家活用

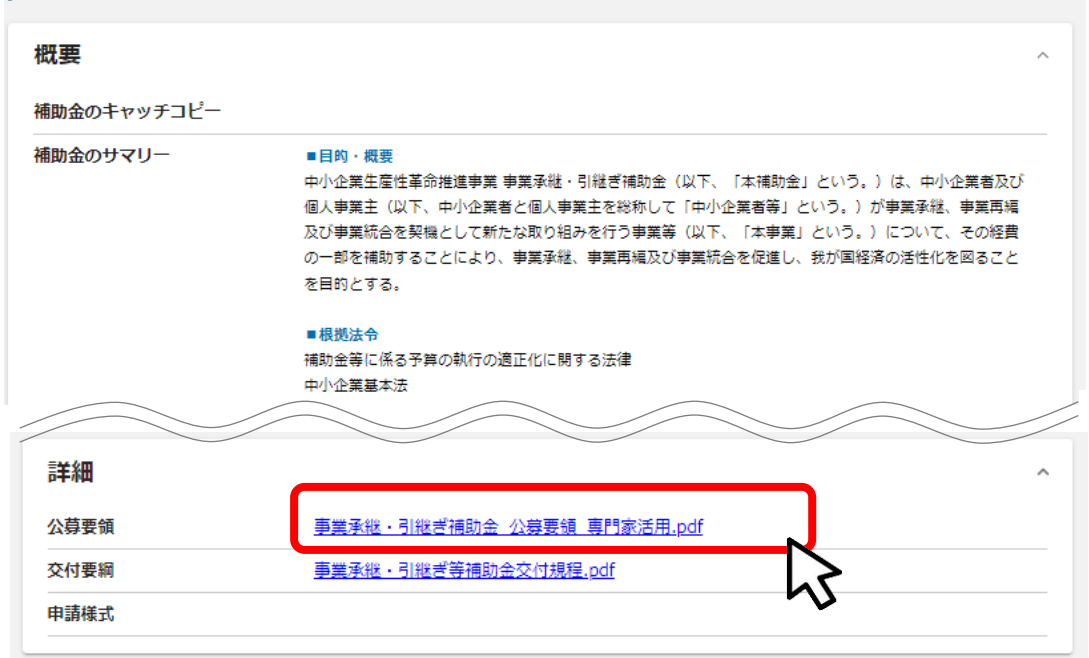

✓ ダウンロードファイルを確認したい場合は、ファイルのタイトルを押下します。 ※使用するブラウザや設定によって、ダウンロード時の挙動は異なります

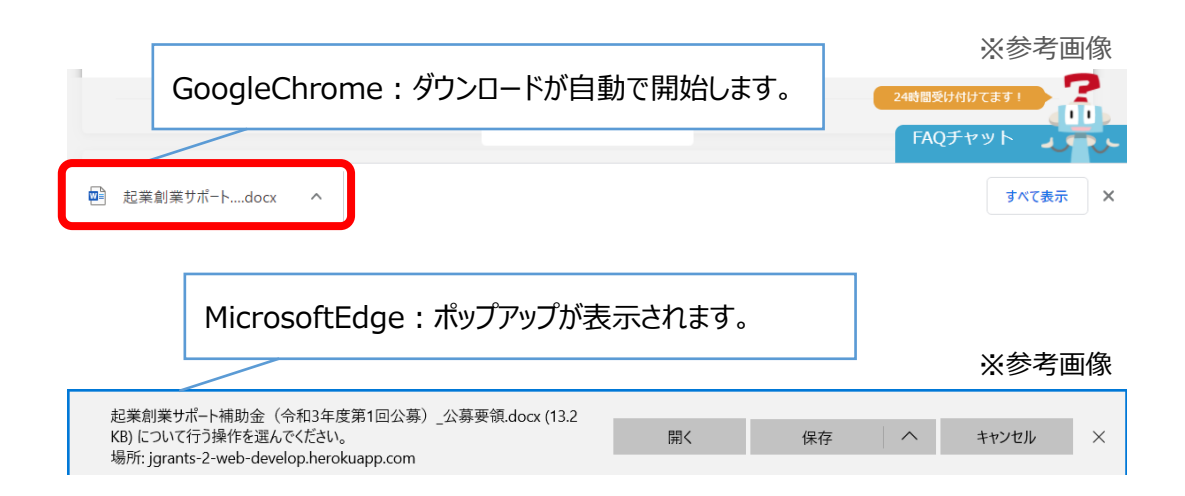

**Ⅱ.交付申請**

**1.補助金の検索と補助金情報の確認**

⚫ **申請に必要な資料の準備をします。**

**ダウンロードした公募要領・様式のファイルをもとに必要な書類を作成 手順<sup>6</sup> します。**

**※本補助金の申請に必要な資料については、公募要領の他、以下のWebサイ トもあわせてご参照ください**

**【事業承継・引継ぎ補助金 Webサイト】**

[https://jsh.go.jp/r5h/materials/](https://jsh.go.jp/r4h/materials/)

**※1ファイルあたりの容量は、16MB以下になるようご調整をお願いいたします。 ※ファイル形式によるアップロードの制限はございません。**

**※一項目につき、添付できるファイルは一つまでです。 複数ファイルの添付が必要となる場合は、zip形式で一つのファイルにまとめて いただき、ご提出をお願いいたします。**

**提出ファイルの命名規則**

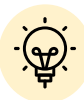

✓ 提出ファイルの命名規則については、以下のように設定をお願いします

**①申請項目番号\_②資料名\_③提出日付 (例:2903\_株主名簿\_20220423)**

※申請項目番号は、申請項目の先頭に記載されている4桁の数字です

#### **Ⅱ.交付申請 1.補助金の検索と補助金情報の確認**

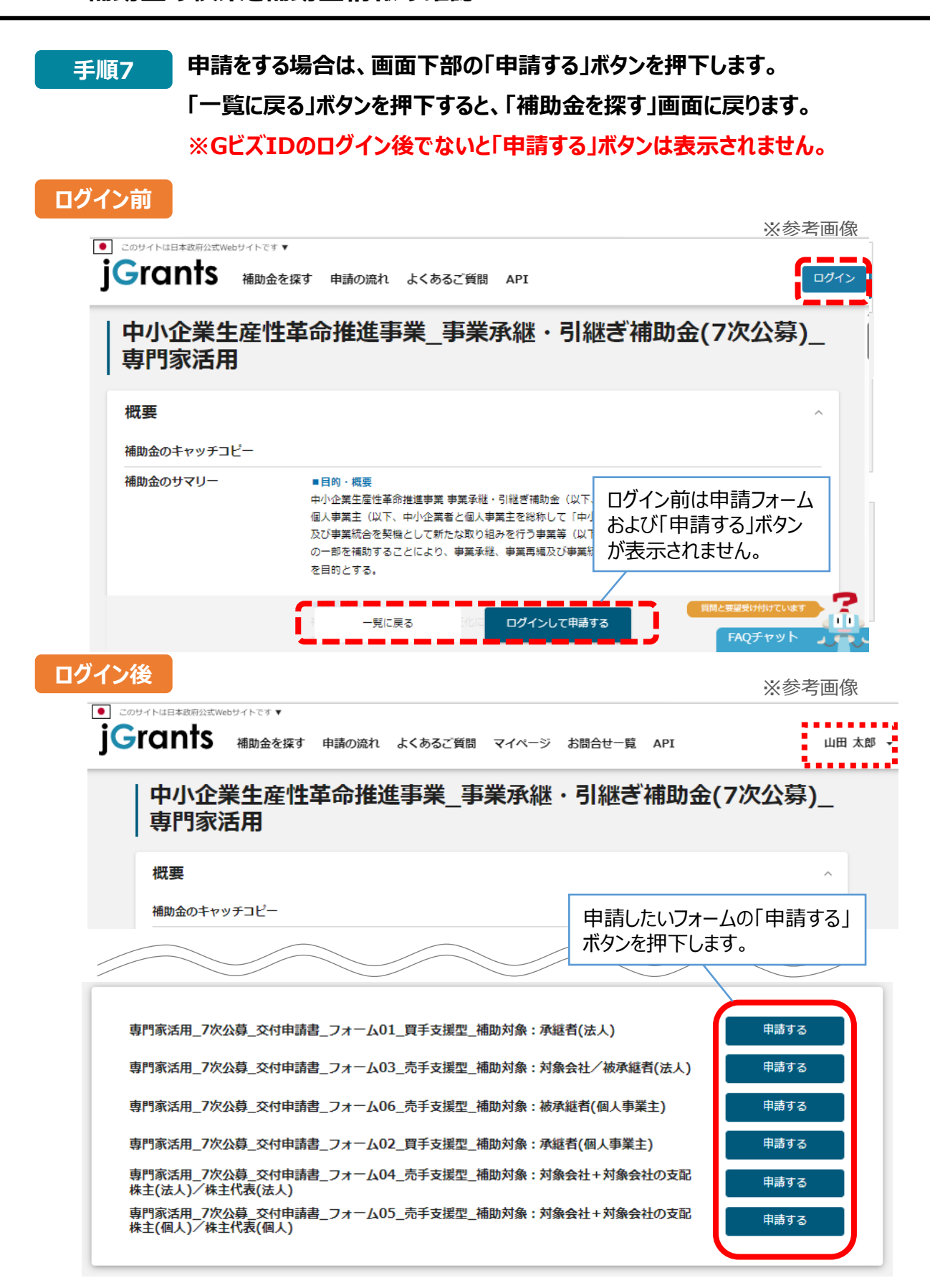

## **Ⅱ.交付申請**

**2.交付申請**

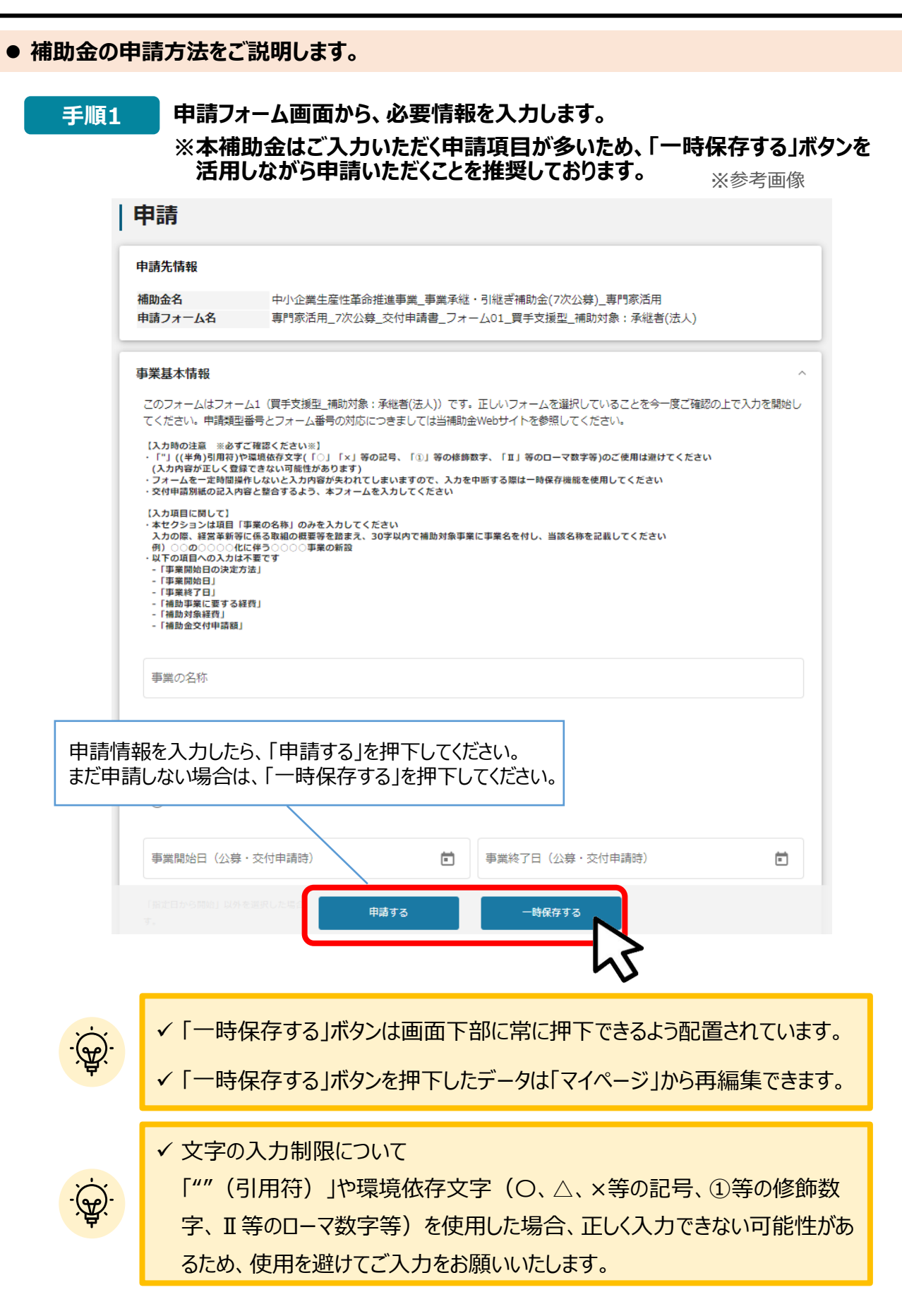

古器甘玉桂柏

### **事業基本情報 専門家活用、経営革新、廃業・再チャレンジ共通**

※参考画像

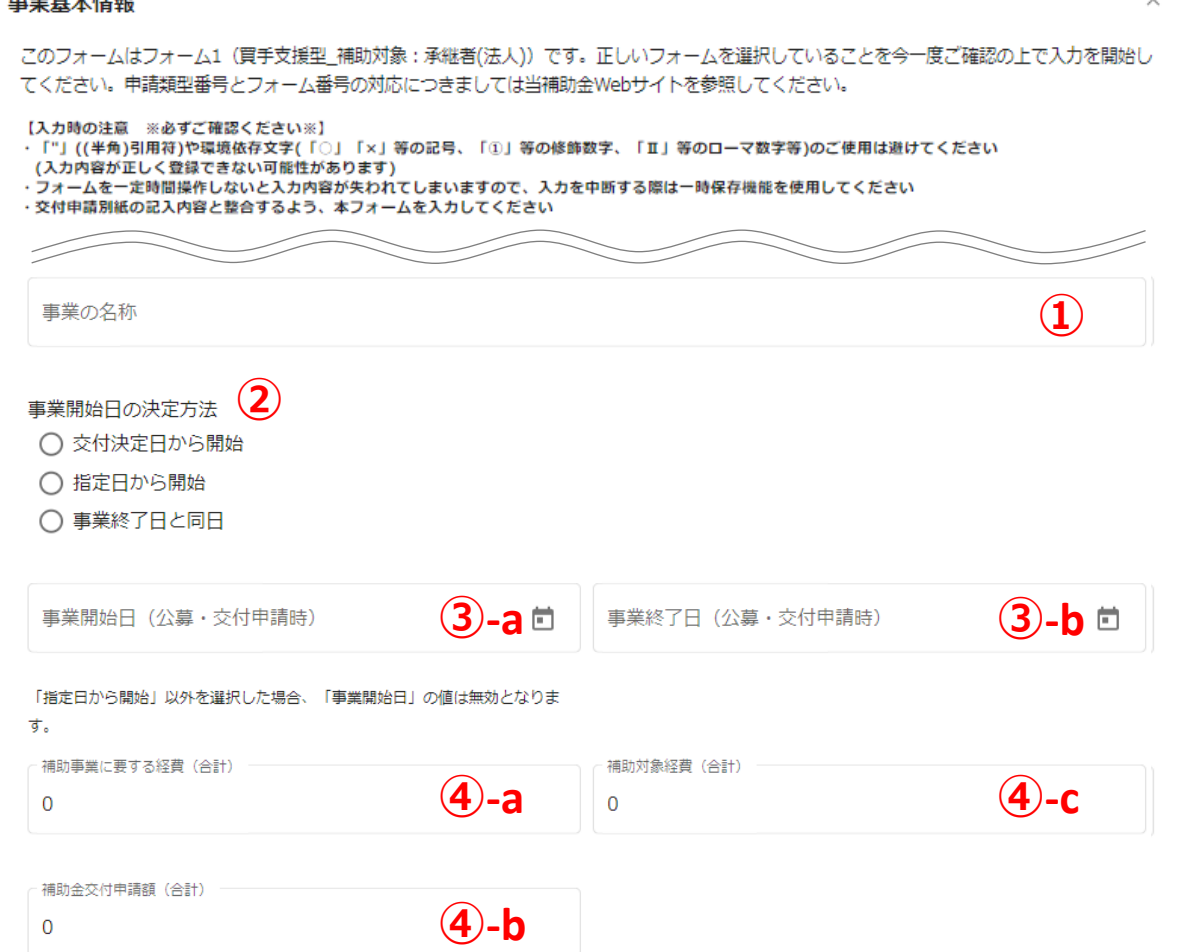

#### **①「事業の名称」**

事業の名称を記載してください。(※当該名称がマイページ上の本申請のタイトルとなります。)

#### **②「事業開始日の決定方法」**

本補助金においては、当該項目の入力は不要でございます。

#### **③交付申請時点の事業開始(予定)日と終了(予定)日**

本補助金においては、当該項目群(a:事業開始日、b:事業終了日)の入力は不要でござ います。

#### **④補助事業の各種金額項目**

本補助金においては、当該項目群(a:補助企業に要する経費、b:補助金交付申請額、

c : 補助対象経費) の入力は不要でございます。

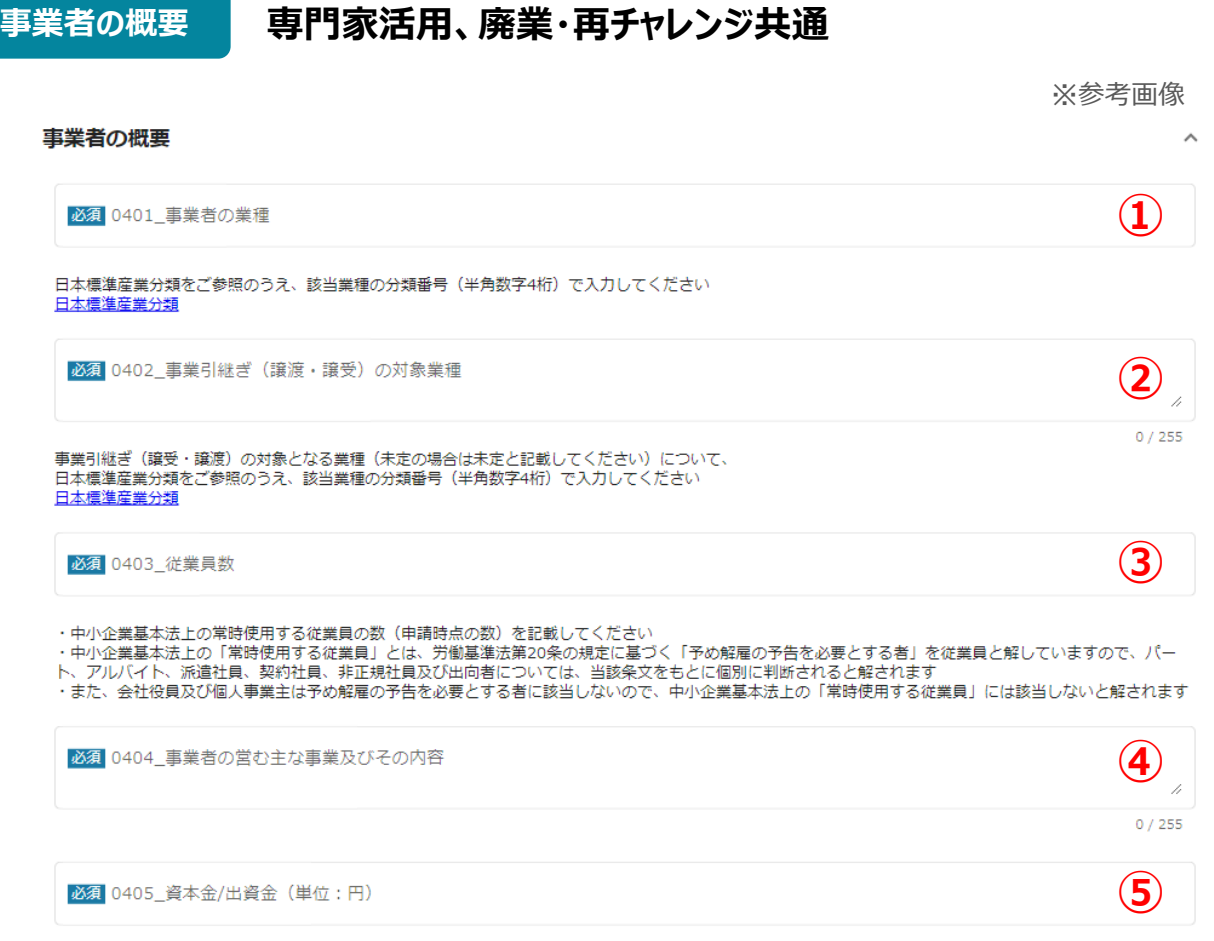

半角数字で入力してください

#### **① 「0401\_事業者の業種」**

日本標準産業分類をご参照のうえ、該当業務の分類番号(半角数字4桁)を入力ください。

例:6034 化粧品小売業の場合、「6034」を入力

#### **② 「0402\_事業引継ぎ(譲渡・譲受)の対象業種」**

日本標準産業分類をご参照のうえ、該当業務の分類番号 (半角数字4桁) を入力ください。 ※事業引継ぎ(譲受・譲渡)の対象となる業種が未定の場合は「未定」と記載ください。

**③ 「0403\_従業員数」**

中小企業基本法上の常時使用する従業員数に従い、申請時点の従業員数を入力ください。

#### **④ 「0404\_事業者の営む主な事業及びその内容」**

事業者の営む主な事業及びその内容を入力ください。

例:化粧品企画・販売

#### **⑤ 「0405\_資本金/出資金(単位:円)」**

資本金/出資金を半角数字で入力ください。

**加点事由 専門家活用**

※参考画像

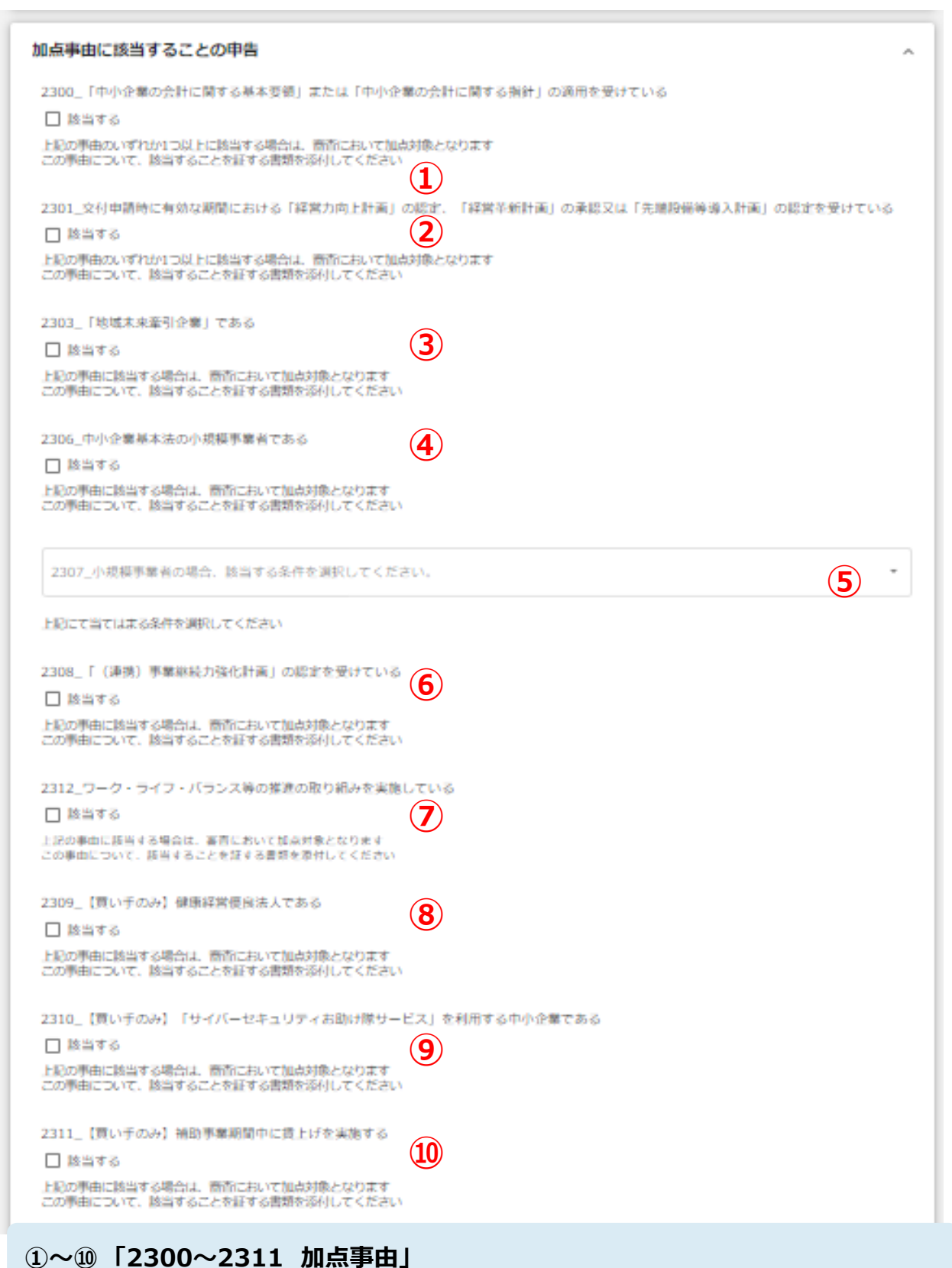

公募要領に基づき、加点事由についてご回答ください

### **承継者基本情報(0301) 経営革新**

※経営革新については、申請フォーム内容をインターネットブラウザ等の印刷 機能を活用し、紙面化・PDF化した上で認定経営革新等支援機関への確認を要請 してください(入力結果は途中保存が可能です)

※参考画像

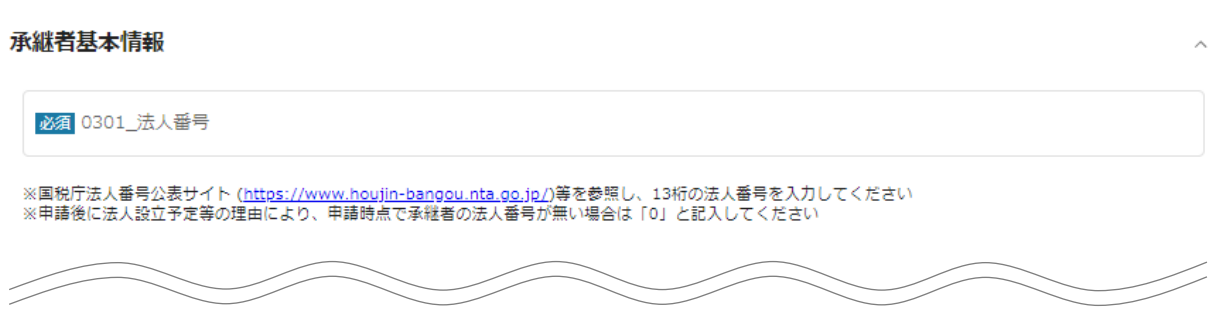

**「0301\_法人番号」**

承継者の法人番号をご記入ください。

ただし、申請後に法人設立予定等の理由により、申請時点で承継者の法人番号が無い場合は「0」 と記入してください。尚、当該項目の記入は必須でございます。

**承継者の概要 1/2 経営革新**

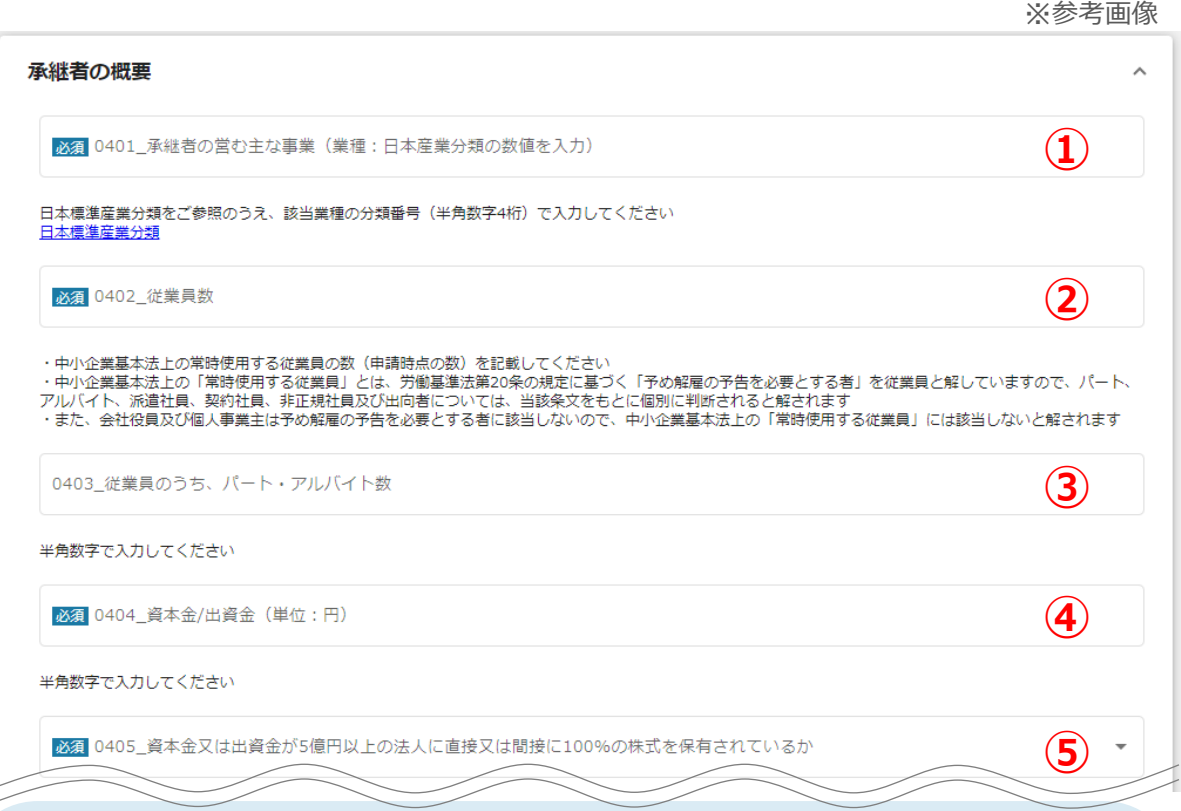

**① 「0401\_承継者の営む主な事業(業種:日本産業分類の数値を入力)」**

日本標準産業分類をご参照のうえ、該当業務の分類番号 (半角数字4桁) を入力ください。 例:6034 化粧品小売業の場合、「6034」を入力

**② 「0402\_従業員数」**

中小企業基本法上の常時使用する従業員の数(申請時点の数)を記載ください。

#### **③ 「0403\_従業員のうち、パート・アルバイト数」**

パート・アルバイトの人数を記載ください。

④ **「0404\_資本金/出資金(単位:円)」**

資本金・出資金を記載ください。

**⑤ 「0405\_資本金又は出資金が5億円以上の法人に直接又は間接に100%の株式を保有 されているか」**

保有されているかいないかでお答えください。

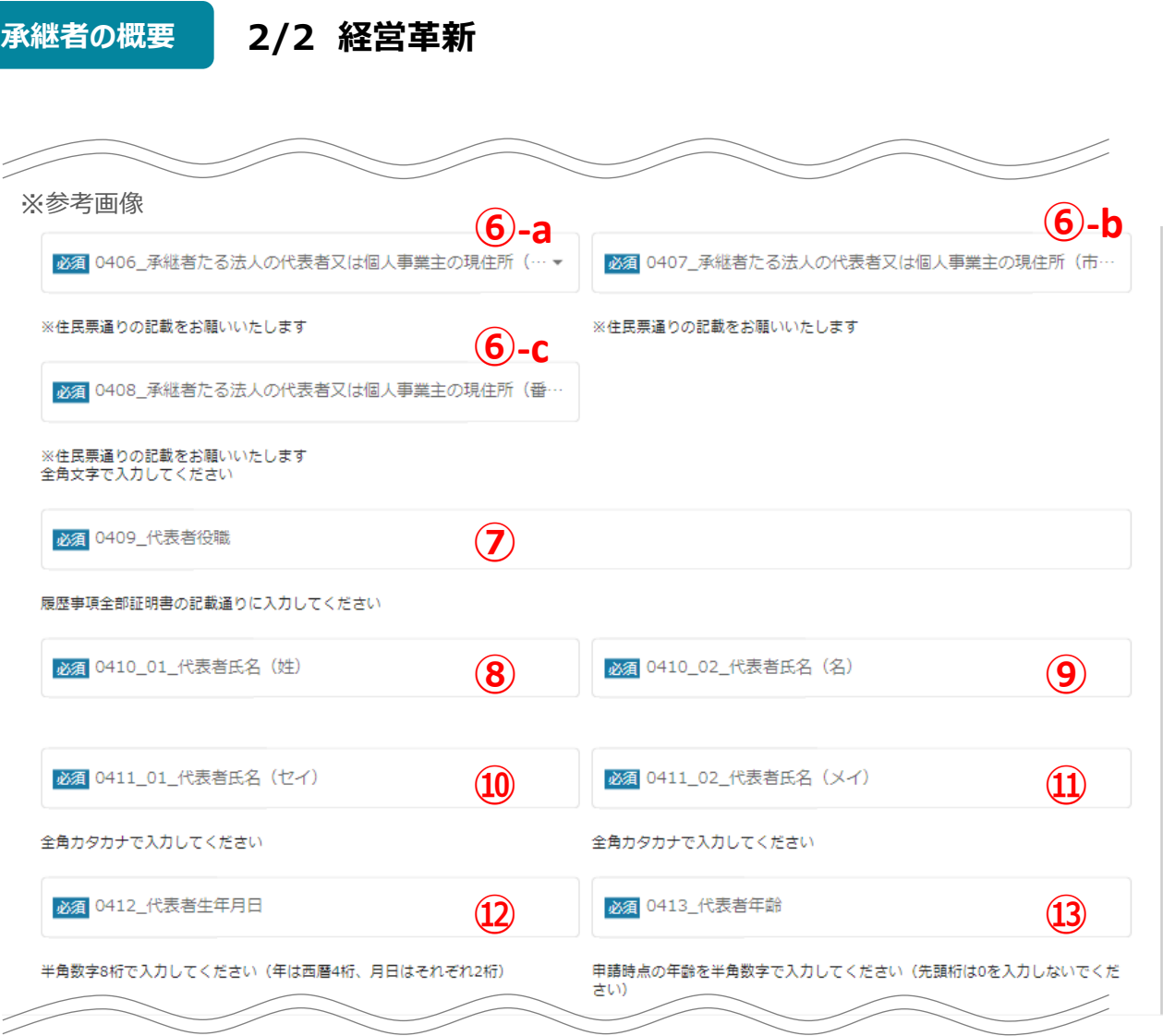

#### **⑥ 「0406~0408\_承継者たる法人の代表者又は個人事業主の現住所」**

承継者たる法人の代表者又は個人事業主の現住所を記載ください。(a:都道府県、b:市区町 村、c:番地等別)住民票通りの記載をお願いいたします。

#### **⑦~⑬ 「0409~0413 代表者情報」**

承継者たる法人の代表者又は個人事業主の情報(役職(法人の代表者のみ)、氏名、カナ氏名、 生年月日、年齢)を入力ください。

**補助対象者の要件 経営革新**

※参考画像

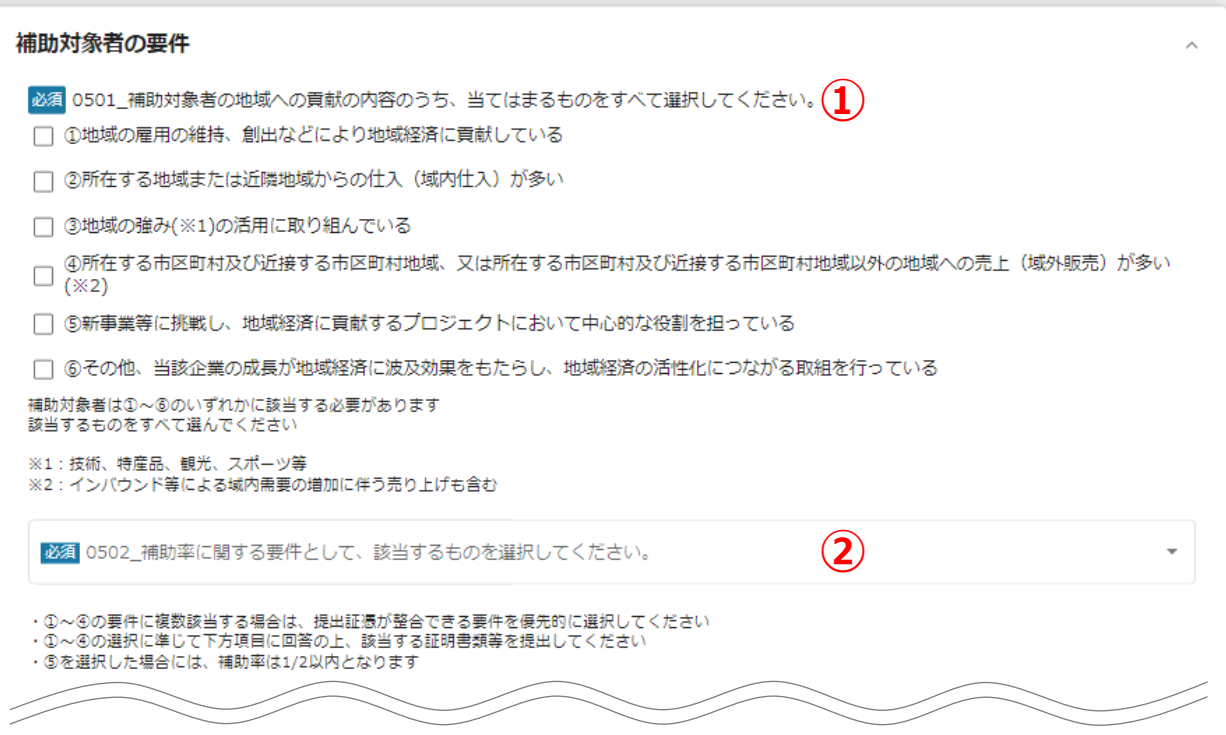

### **① 「0501\_補助対象者の地域への貢献の内容のうち、当てはまるものをすべて選択してく ださい」**

公募要領「5.補助対象者(2)」に記載の通り、補助対象者はいずれかの事由に該当する必要があり ます。該当するものをすべて選んでください。

#### **② 「0502\_補助率に関する要件として、該当するものを選択してください」**

①~④の要件に複数該当する場合は、提出証憑が整合できる要件を優先的に選択してください。 ①~④の選択に準じて下方項目に回答の上、該当する証明書類等を提出してください。 ⑤を選択した場合には、補助率は1/2以内となります。

### **申請担当者情報 専門家活用・経営革新・廃業・再チャレンジ共通**

※参考画像

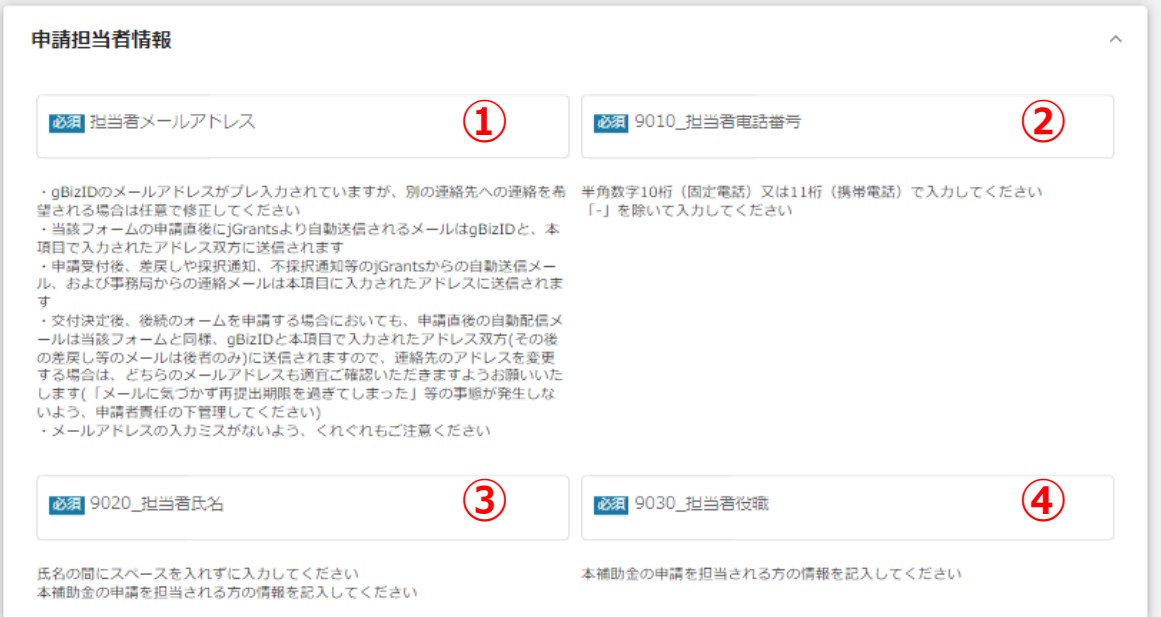

#### **① 「担当者メールアドレス」**

本補助金の申請を担当される方のメールアドレスを入力ください。本補助金に関連し、申請システム、 事務局から当該メールアドレスにご連絡させていただく場合がございます。

#### **② 「9010\_担当者電話番号」**

本補助金の申請を担当される方の電話番号を入力ください。本補助金に関連し、申請システム、事 務局から当該電話番号にご連絡させていただく場合がございます。

### **③ 「9020\_担当者氏名」**

氏名の間にスペースを入れずに入力してください 本補助金の申請を担当される方の氏名を入力ください。

#### **④ 「9030\_担当者役職」**

本補助金の申請を担当される方の役職情報を入力ください。

**利用規約**

### **専門家活用・経営革新・廃業・再チャレンジ共通**

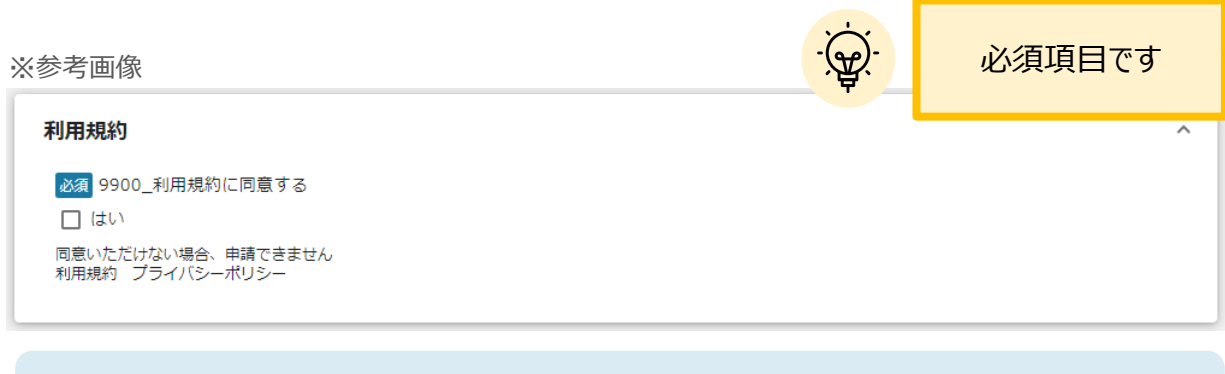

利用規約に同意される場合は、「はい」にチェックをつけてください。 利用規約に同意いただけない場合は、補助金の申請を行うことができませんので、ご注意ください。

⚫ **一時保存した申請内容を、編集する際の方法をご紹介します。**

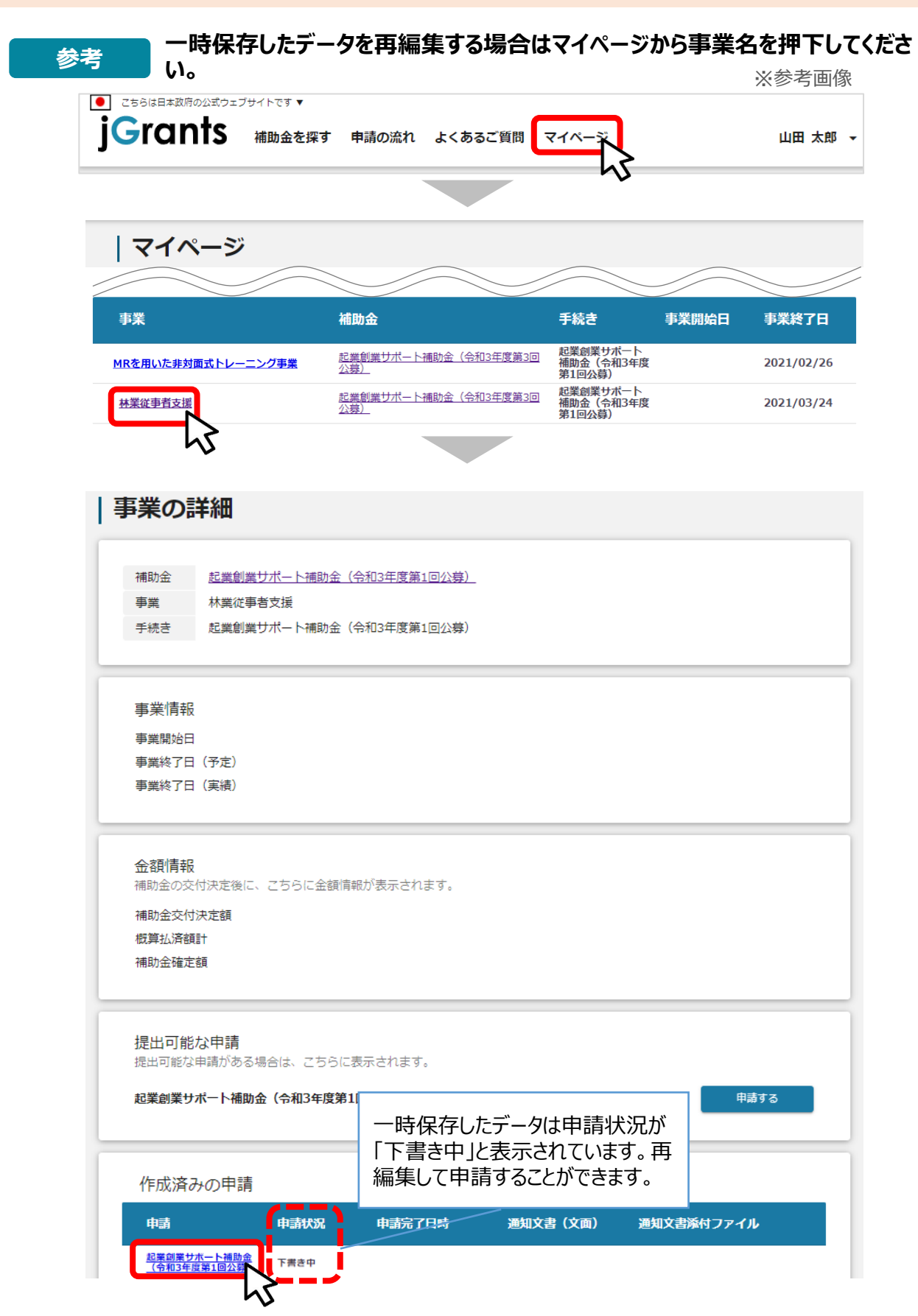

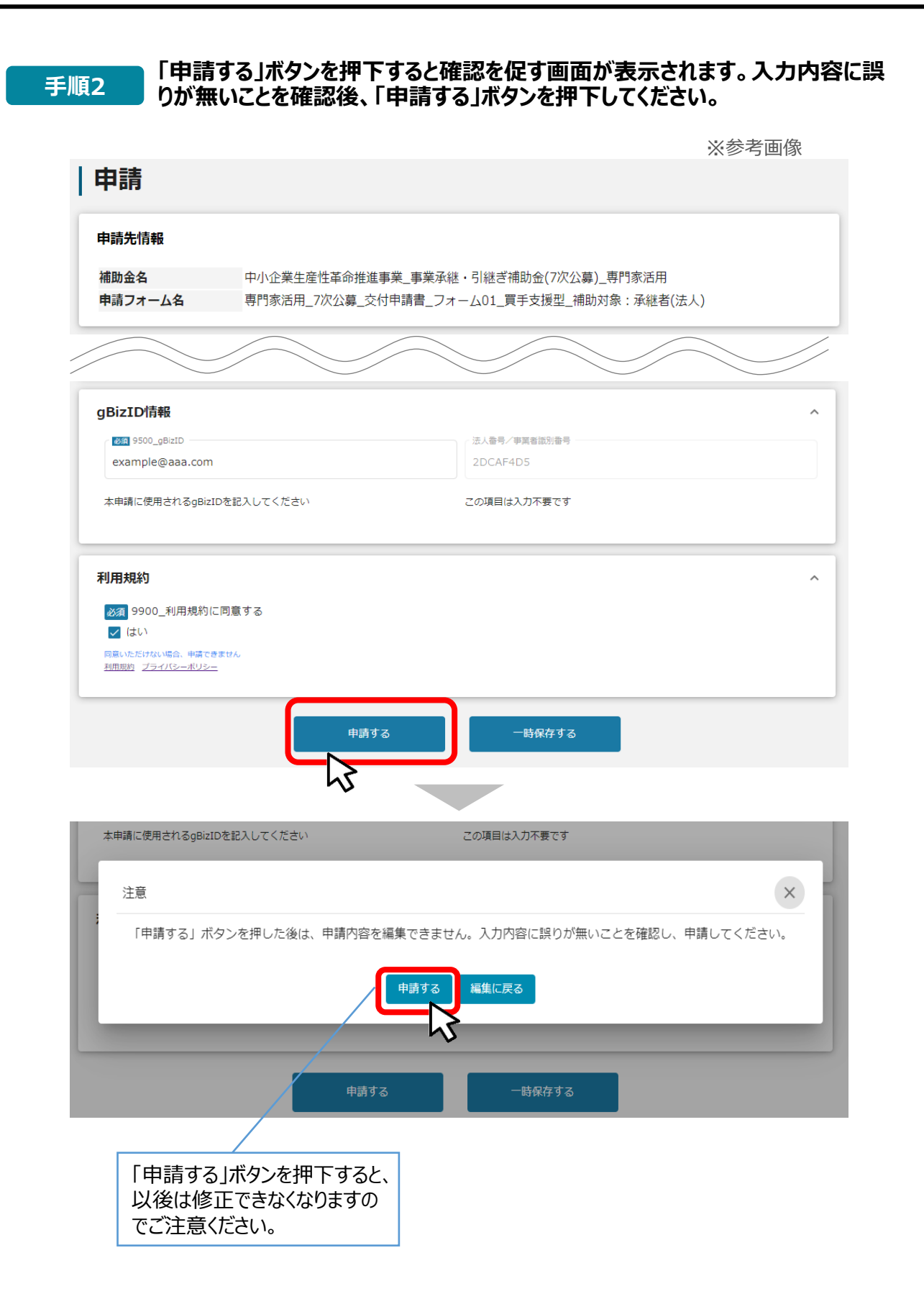

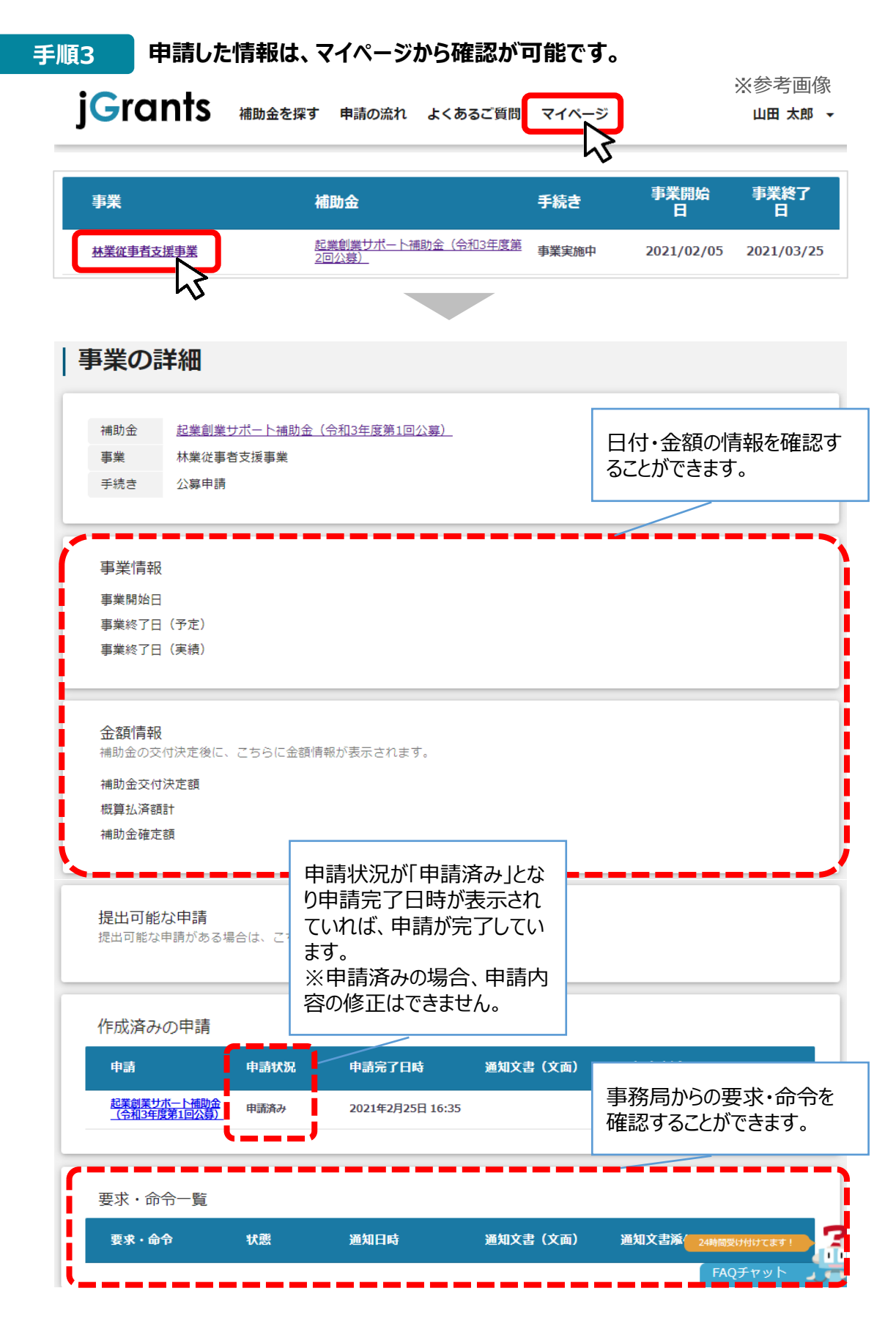

これで申請完了です。審査結果が出るのをお待ちください。

**Ⅱ.交付申請 3.差戻し時の修正対応 (はじめに)ステータスの確認** ⚫ **マイページから申請した事業の申請状況を確認できます。** |● | こちらは日本政府の公式ウェブサイトです▼ 山田 太郎 、 | マイページ ※参考画像 数多く申請している場 申請した事業を検索 合、補助金名などを検 索することで該当の補助 事業名 金が見つけやすくなりま す。 詳細な検索条件を開く 検索 申請した事業を選択し、 | 申請履歴 事業の詳細画面を開き 485 件中の 1 件目~ 20 件目を表示 ます。 事業 補助金 手続き 事業開始日 事業終了日 起業創業サポート<br>補助金(令和3年度<br>第1回公募) 起業創業サポート補助金 (令和3年度第3回)<br>公募) 林業従事者 2021/02/26 起業創業サポート<br>補助金(令和3年度<br>第1回公募) 起業創業サポート補助金 (令和3年度第3回)<br>公募) 新規アプリ 2021/02/28 事業の詳細 ※参考画像起業創業サポート補助金 (令和3年度第1回公募) 補助金 事業 林業従事者支援 手続き 起業創業サポート補助金 (令和3年度第1回公募) 申請完了日時や申請 状況をご確認ください。 作成済みの申請 溫知文書 (文面) 申請 申請状況 申請完了日時 通知文書添付ファイル <u>起業創業サポート補助金</u><br>(令和3年度第1回公募) 2021年3月1日 15:44 申請済み

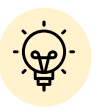

✔ 申請ステータスの一覧は「Ⅱ. 交付申請 (はじめに)– 申請の流れとステータス - 」に記載しています。

#### **Ⅱ.交付申請 3.差戻し時の修正対応**

#### ⚫ **申請内容に不備があると、事務局から差戻しがある場合があります。事務局のコメントがある場合 は確認し、修正後に再申請を行ってください。**

#### **事務局より差戻しがあった場合は、事業申請時に「担当者メールアドレス」 欄に記載されたメールアドレスに通知メールが届きます。 はじめに**

※参考画像

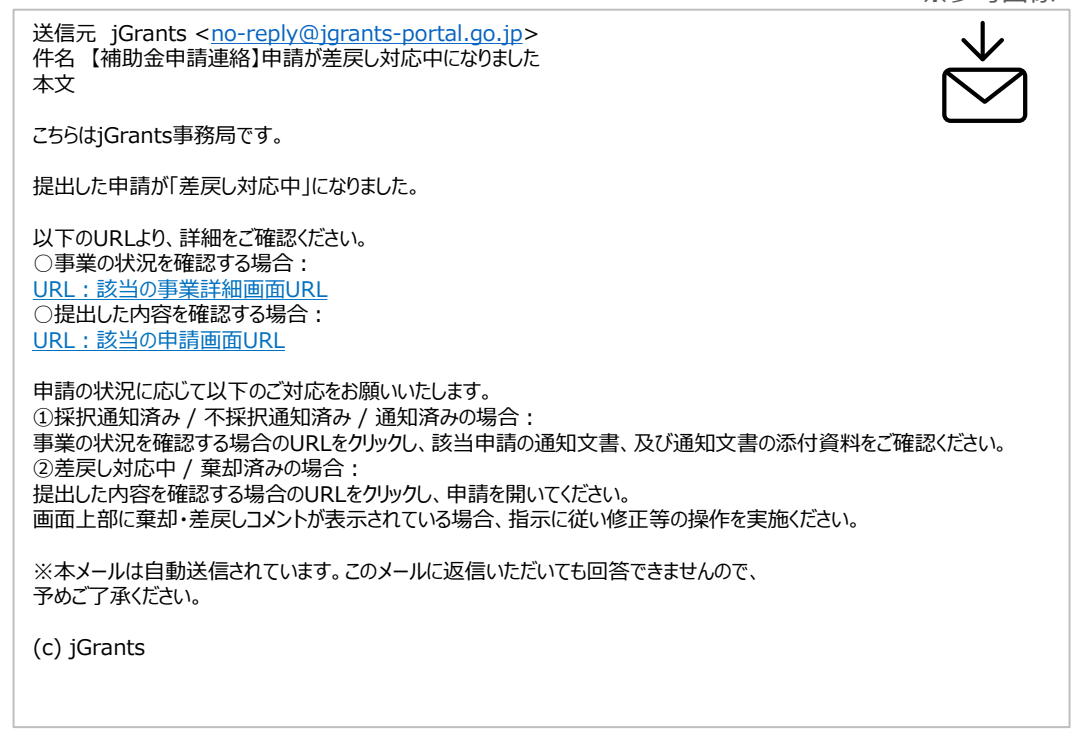

#### **手順1 メール内のURLを押下し、事業者サイトにログインします。**

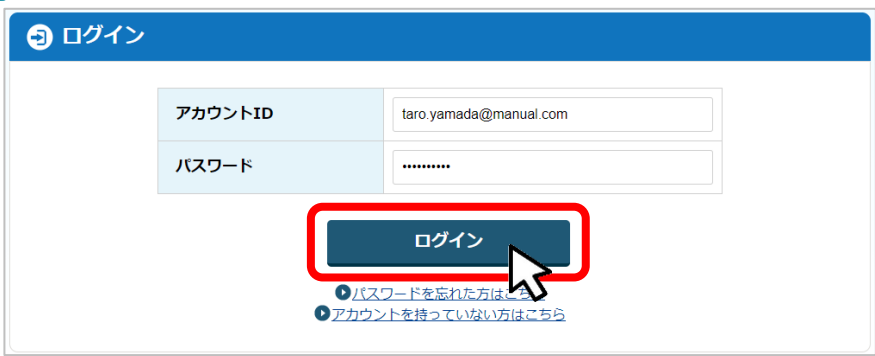

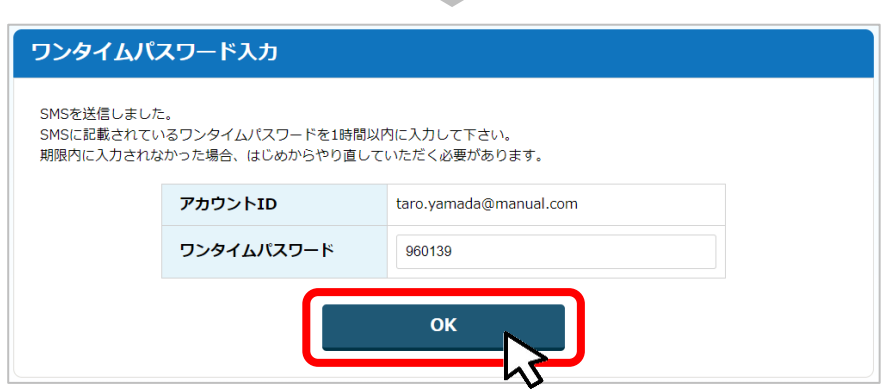

### **Ⅱ.交付申請 3.差戻し時の修正対応**

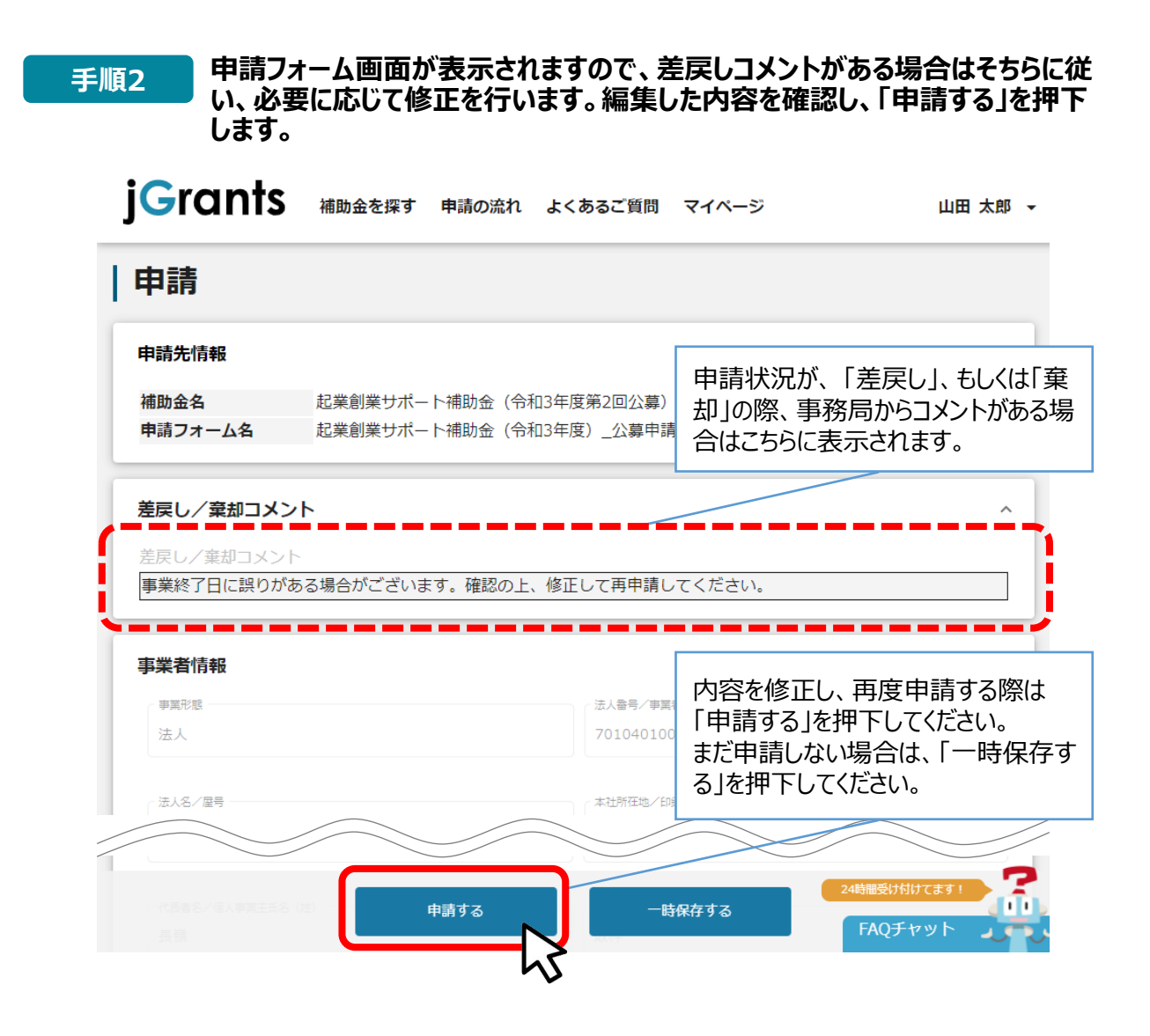

**「申請する」ボタンを押下すると確認を促す画面が表示されます。入力内容に誤 りが無いことを確認後、「申請する」ボタンを押下してください。 手順<sup>3</sup>**

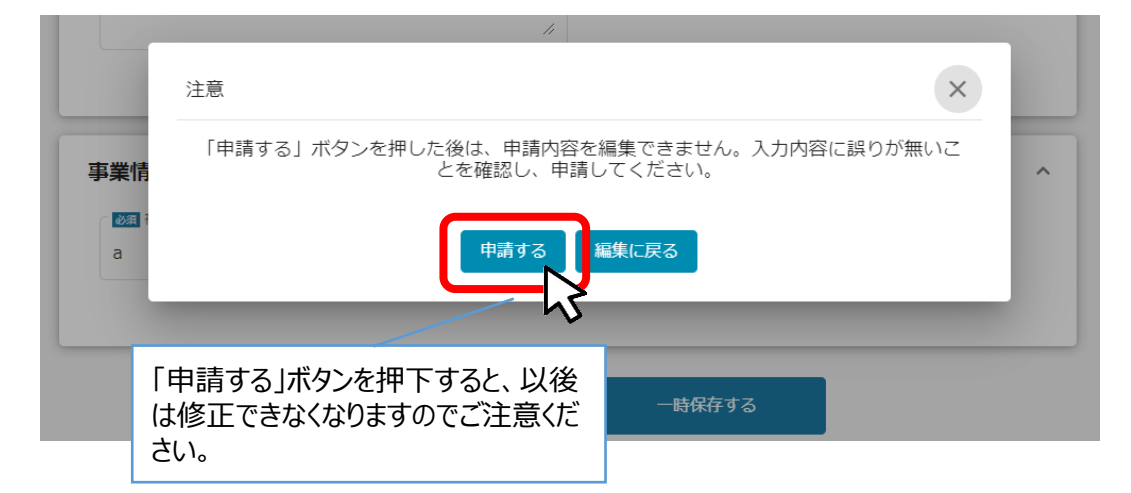

#### **Ⅱ.交付申請 4.審査結果の確認**

#### ⚫ **マイページから、審査結果の確認を行います**

#### **事務局より結果の通知があった場合は、事業申請時に「担当者メールアド** |はじめに || 手務向より結果の通知かめった場合は、手耒中請時にI 担言<br>| レス」欄に記載されたメールアドレスに通知メールが届きます。

※下記は採択通知済みの通知メール文面 ※参考画像

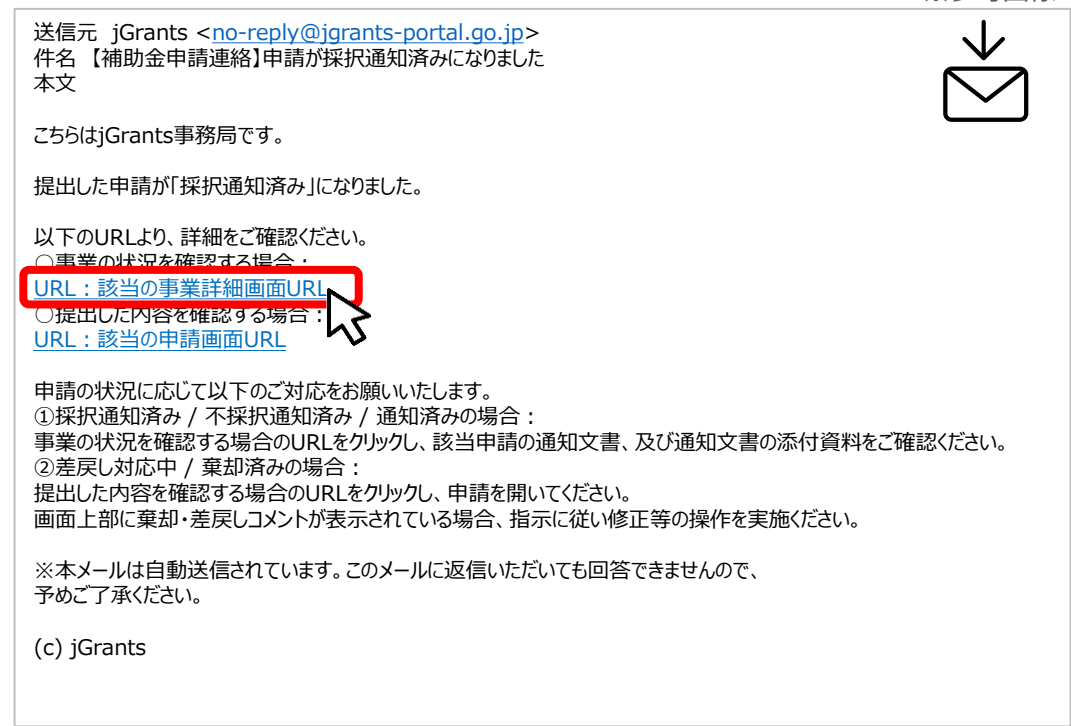

#### **手順1 「事業の状況を確認する場合」のURLを押下し、ログインをします。**

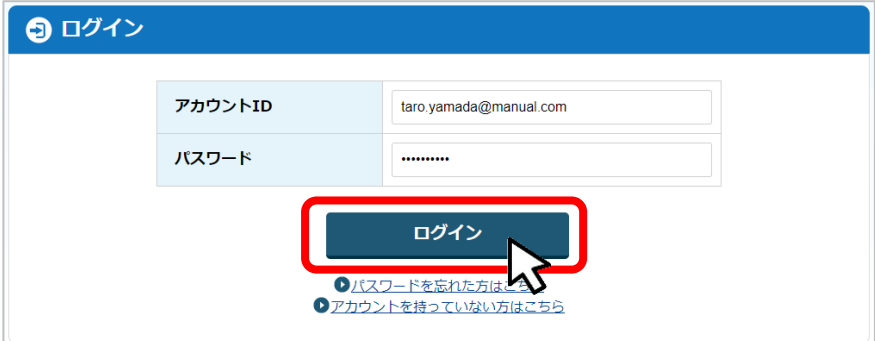

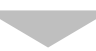

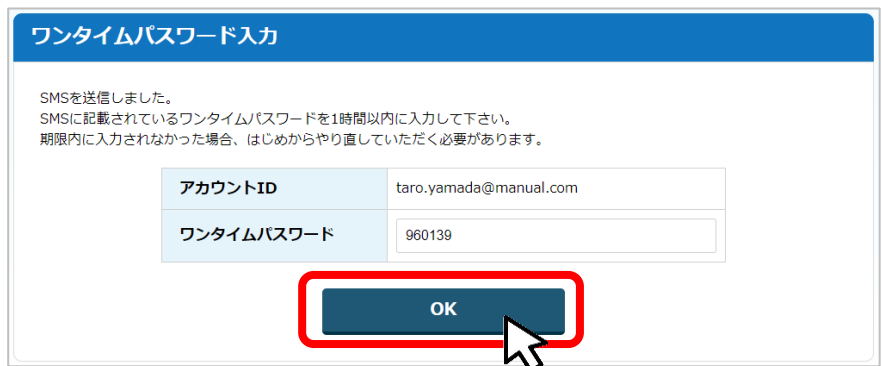

### **Ⅱ.交付申請 4.審査結果の確認**

#### **提出済みの申請から、通知文書(文面)の「文面表示」を押下し、通知 内容を確認します。 手順<sup>2</sup>** 事業の詳細 ※参考画像補助金 起業創業サポート補助金(令和3年度第1回公募) 事業 新電力事業 手続き 起業創業サポート補助金 (令和3年度第1回公募) 提出可能な申請 提出可能な申請がある場合は、こちらに表示されます。 「文面表示」を押下する と新しいタブで「通知文 書添付ファイル」が表示 されます。 提出済みの申請 申請 申請状況 申請完了日時 通知文書 (文面) 通知文書添付ファイル 2020年12月14日<br>21:49 <u>起業創業サポート補助金</u><br><u>(令和3年度第1回公募)</u> 採択通知済み 文面表示

■通知文書の一例

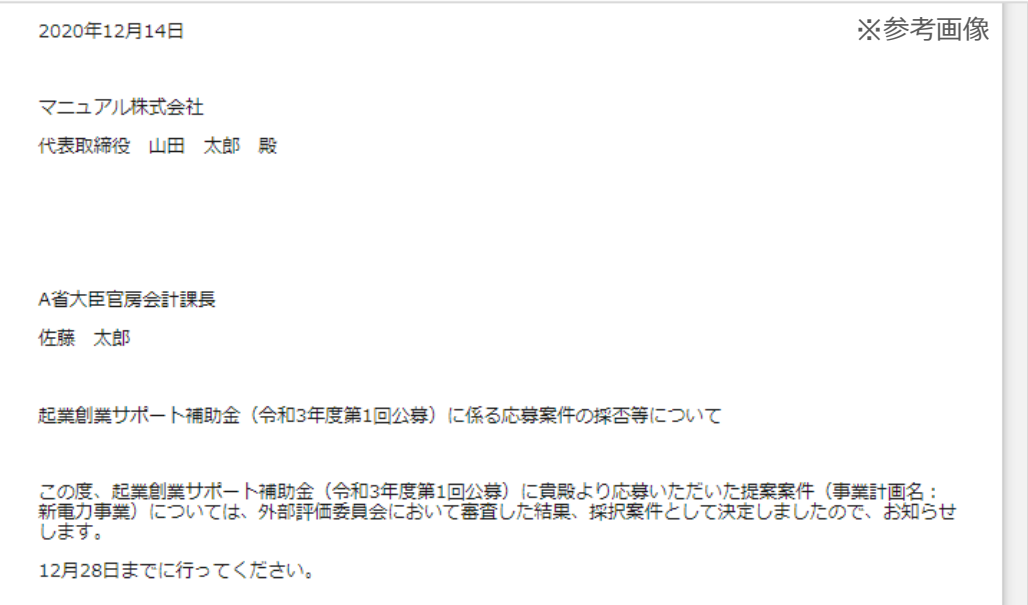

申請状況には以下いずれかの審査結果が表示されます。

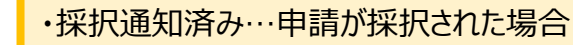

- ・不採択通知済み…申請が不採択の場合
- ・通知済み…採択、不採択に関係なく通知される場合
- ・棄却済み…申請が棄却された場合